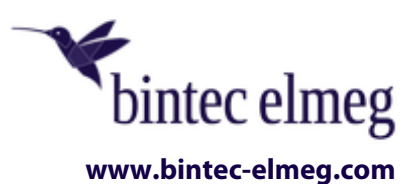

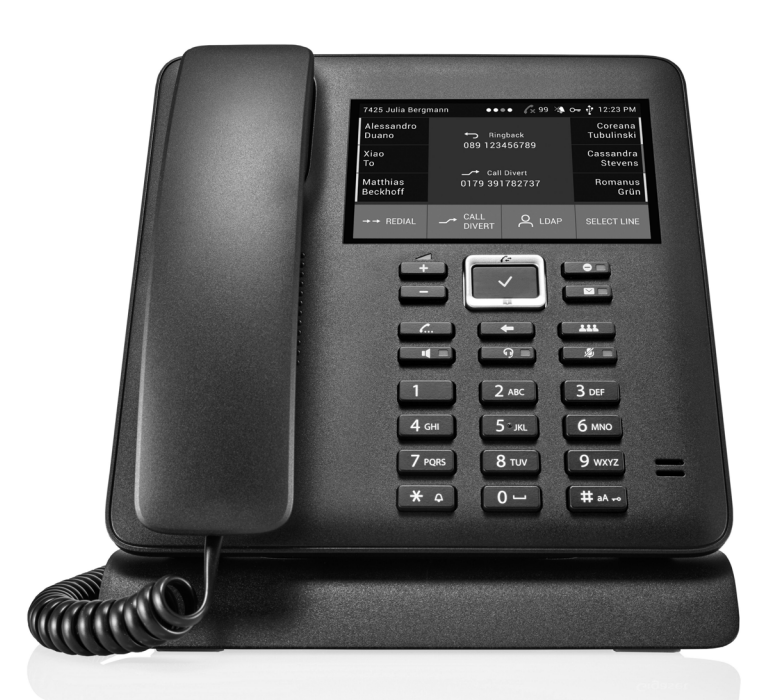

# **User Guide elmeg IP640**

Copyright© Version 1.0, 2019 bintec elmeg GmbH

### **Legal Notice**

#### **Aim and purpose**

This document is part of the user manual for the installation and configuration of bintec elgmeg devices. For the latest information and notes on the current software release, please also read our release notes, particularly if you are updating your software to a higher release version. You will find the latest release notes under [www.bintec-elmeg.com.](http://www.bintec-elmeg.com)

#### **Liability**

This manual has been put together with the greatest possible care. However, the information contained in this manual is not a guarantee of the properties of your product. bintec elmeg GmbH is only liable within the terms of its conditions of sale and supply and accepts no liability for technical inaccuracies and/or omissions.

The information in this manual can be changed without notice. You will find additional information and also release notes for bintec elmeg devices under [www.bintec-elmeg.com.](http://www.bintec-elmeg.com)

bintec elmeg devices make WAN connections as a possible function of the system configuration. You must monitor the product in order to avoid unwanted charges. bintec elmeg GmbH accepts no responsibility for data loss, unwanted connection costs and damage caused by unintended operation of the product.

#### **Trademarks**

bintec trademarks and the bintec logo, artem trademarks and the artem logo, elmeg trademarks and the elmeg logo are registered trademarks of bintec elmeg GmbH.

Company and product names mentioned are usually trademarks of the companies or manufacturers concerned.

#### **Copyright**

All rights reserved. No part of this manual may be reproduced or further processed in any way without the written consent of bintec elmeg GmbH. The documentation may not be processed and, in particular, translated without the consent of bintec elmeg GmbH.

You will find information on guidelines and standards in the declarations of conformity under [www.bintec-elmeg.com/confomity.](http://www.bintec-elmeg.com/conformity)

#### **How to reach bintec elmeg GmbH**

bintec elmeg GmbH Südwestpark 94, D-90449 Nürnberg, Deutschland, Telefon: +4991196730, Fax: +499116880725

Internet: [www.bintec-elmeg.com](http://www.bintec-elmeg.com)

© bintec elmeg GmbH 2019, All rights reserved. Rights of modification reserved.

### Functional differences in operation at a bintec-elmeg system

Due to adaptations of their system software, our IP terminals and IP DECT systems can be easily put into operation and managed when connected to a bintec-elmeg system. The most important functions are set up centrally in the configuration interface of the system and are automatically transferred to the connected devices. This eliminates the need to call up the configuration interface of each device individually.

The added convenience provided by the adapted software means that there may be additional differences in the range of functions and that not all functions are available as described in the respective manual.

# **Contents**

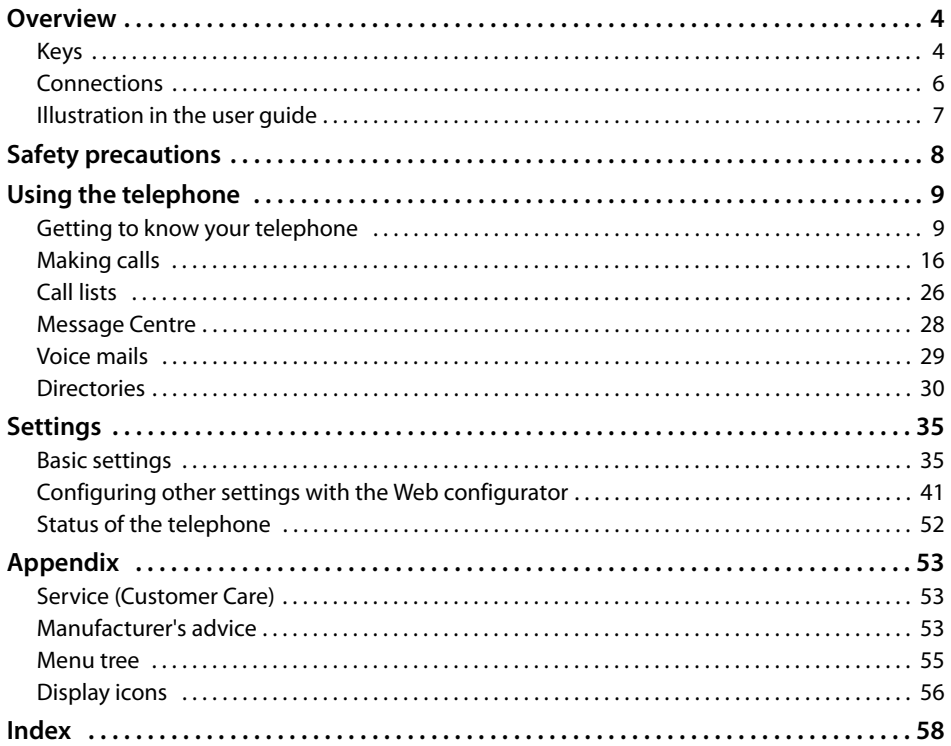

 $\bf (i)$ 

If the telephone is connected to a telephone system, the telephone system can have a bearing on the telephone functions or block or add to them.

Further information:  $\rightarrow$  User guide for the telephone system

This guide is aimed at telephone users. Information for administrators:  $\rightarrow$  [www.bintec-elmeg.com](http://www.bintec-elmeg.com)

# **Overview**

# <span id="page-4-5"></span><span id="page-4-1"></span><span id="page-4-0"></span>**Keys**

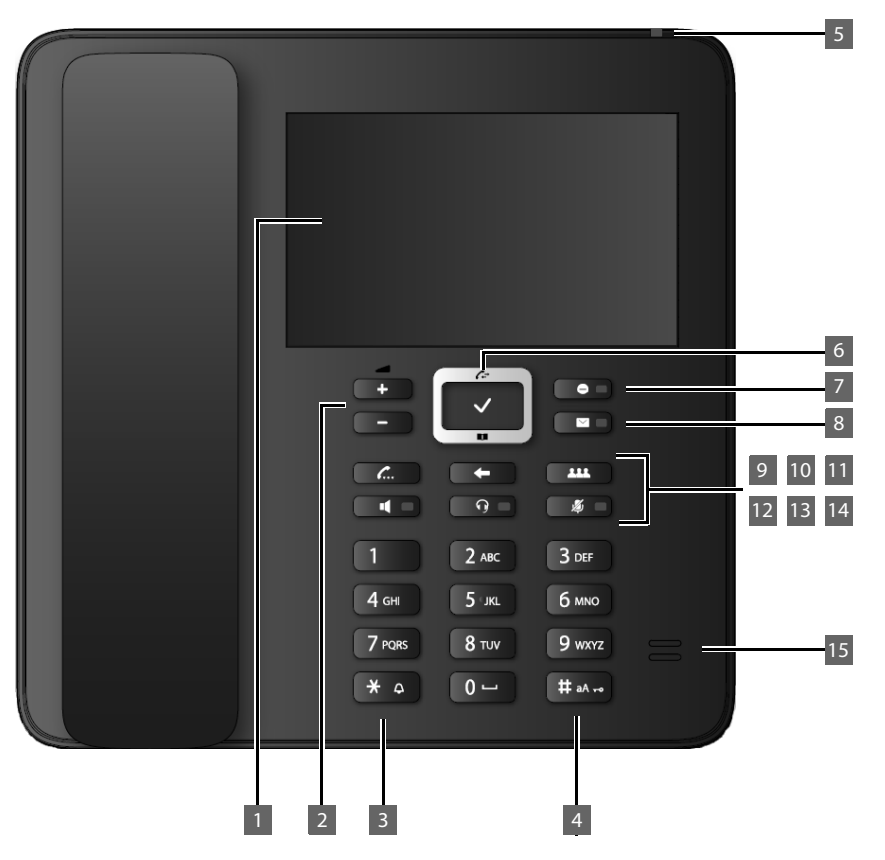

<span id="page-4-6"></span><span id="page-4-4"></span><span id="page-4-3"></span><span id="page-4-2"></span>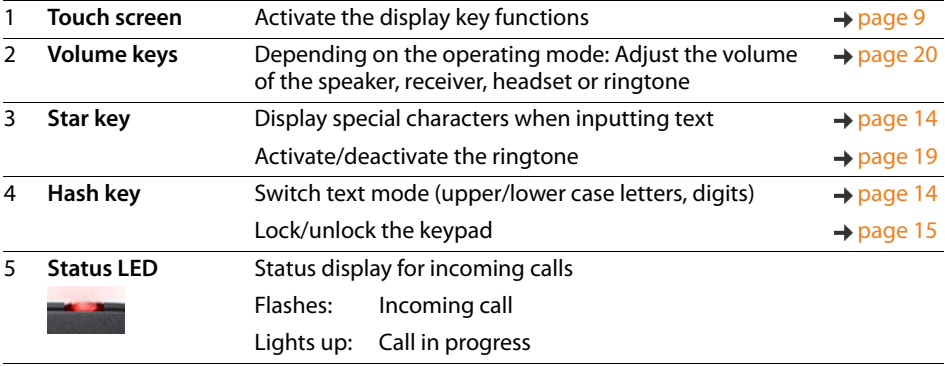

<span id="page-5-13"></span><span id="page-5-12"></span><span id="page-5-11"></span><span id="page-5-10"></span><span id="page-5-9"></span><span id="page-5-8"></span><span id="page-5-7"></span><span id="page-5-6"></span><span id="page-5-5"></span><span id="page-5-4"></span><span id="page-5-3"></span><span id="page-5-2"></span><span id="page-5-1"></span><span id="page-5-0"></span>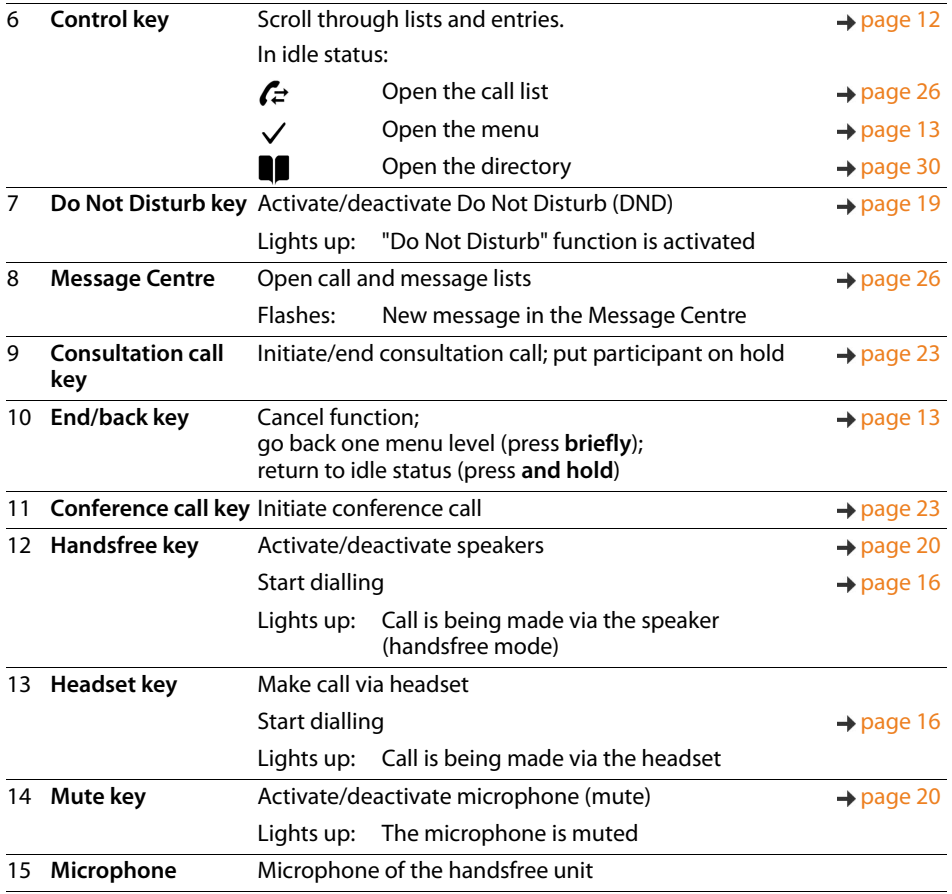

# <span id="page-6-8"></span><span id="page-6-7"></span><span id="page-6-6"></span><span id="page-6-5"></span><span id="page-6-4"></span><span id="page-6-3"></span><span id="page-6-2"></span><span id="page-6-1"></span><span id="page-6-0"></span>**Connections** 8 Œ 1 2 3 4 5 6 7 1  $\left[\begin{matrix} 1 \end{matrix}\right]$  Expansion module with additional function keys 2  $\frac{1}{2}$  LAN (PoE)  $3 \Box$  PC; a PC can also be connected to the telephone instead of to the local network, the telephone establishes the network connection telephone establishes the network connection 4 Receiver 5 **C** Headset with RJ9 plug 6 EHS headset (Electronic Hook Switch) **EHS**7  $\mathbb{U}^*$  Power adapter 8  $\downarrow$  USB; to connect for example a USB stick with a directory or a Bluetooth headset

# <span id="page-7-0"></span>**Illustration in the user guide**

### **Icons**

Ţ

Important information regarding function and appropriate handling or functions that could generate costs. Prerequisite for carrying out the following action.

- 
- Additional helpful information.

### **Keys**

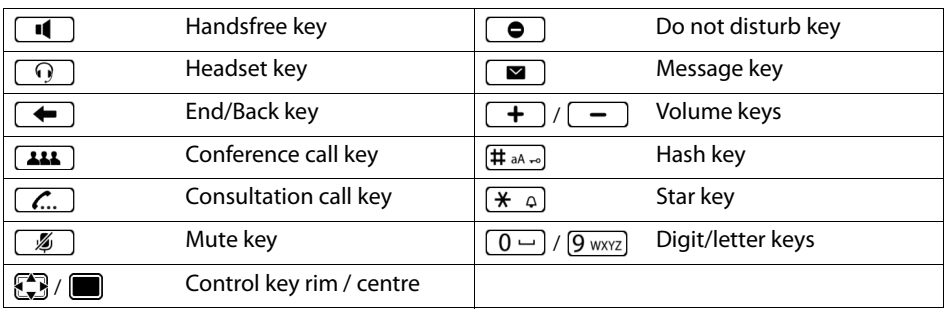

## **Procedures**

**Example:** Setting the display language

 $\triangleright \Box$   $\triangleright$  **Settings**  $\triangleright$   $\Box$  Language  $\triangleright \Box$  Select the language  $\triangleright \bigodot$  Select ( $\bigodot$  = selected)

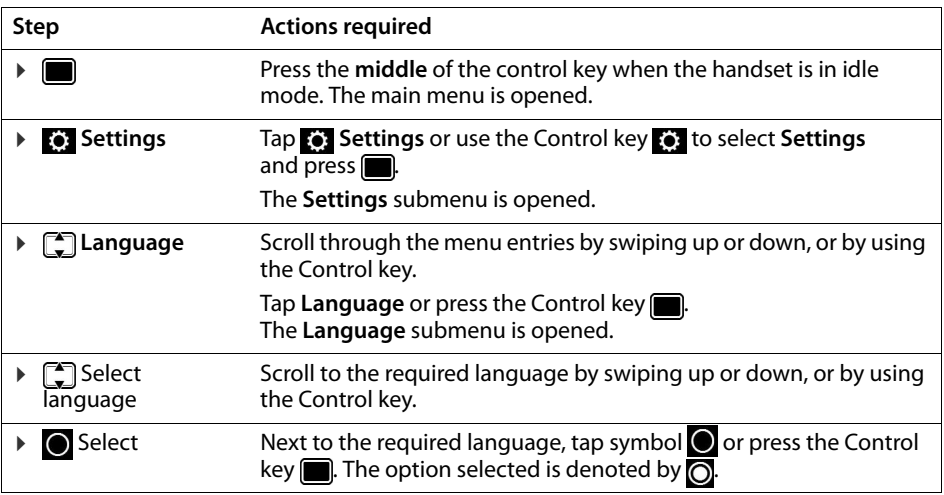

# <span id="page-8-3"></span>**Safety precautions**

<span id="page-8-2"></span><span id="page-8-1"></span><span id="page-8-0"></span>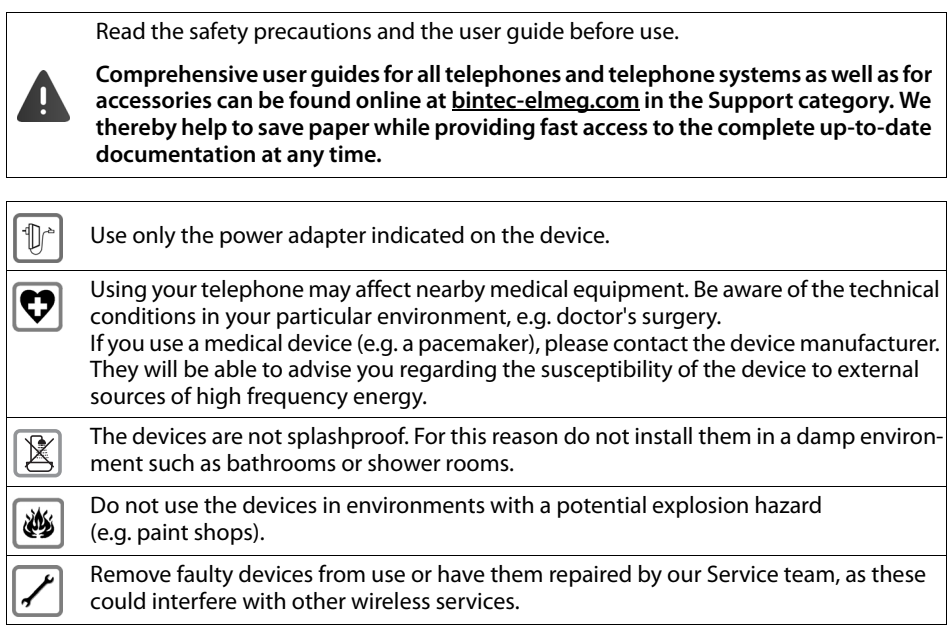

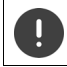

To connect the phone to the local network and PC only use shielded cables.

# **Using the telephone**

# <span id="page-9-1"></span><span id="page-9-0"></span>**Getting to know your telephone**

# <span id="page-9-2"></span>**Display**

<span id="page-9-3"></span>The display of the elmeg IP640 is realised as a touch screen. The phone is operated by directly touching the display (swiping or tapping) or from the Control key on the phone.

<span id="page-9-5"></span>When the phone is in idle mode, it is possible to switch between four display screens:

- A start screen with access to important phone functions
- Two screens with function keys, right  $(4)$  [page 10](#page-10-0))
- One screen with information on calls and incoming messages, on very left  $\leftrightarrow$  [page 11\)](#page-11-0)

<span id="page-9-4"></span>Switching between the idle display screens:

▶ ■ Swipe left or right or press the Control key left or right

### **Start screen (example)**

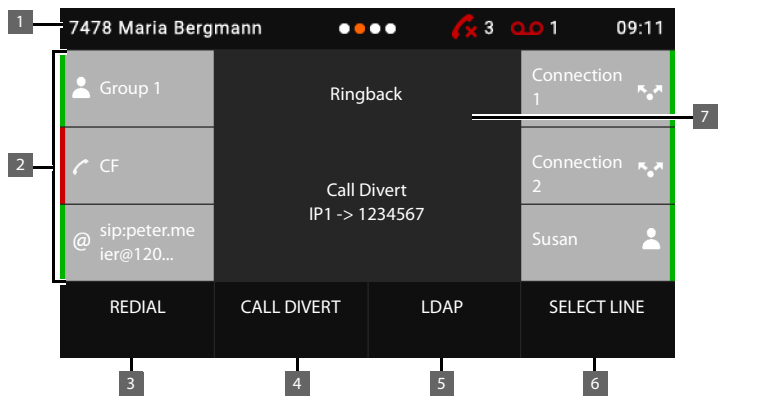

- 1 Status bar
- 2 Three function keys each on the left and right  $\rightarrow$  [page 10](#page-10-0)
- 3 Open the redial list [page 17](#page-17-0)
- 4 Set up call forwarding, enable/disable  $\rightarrow$  [page 24](#page-24-0)
- 5 Open company directory (if configured) by  $\rightarrow$  [page 33](#page-33-0)
- 6 Select the line for the next call  $\rightarrow$  [page 16](#page-16-1)
- 7 Information area: displayed here for example is an incoming call or when call forwarding is active or a ringback has been initiated. Change the background colour/image:  $\rightarrow$  [page 38](#page-38-0)

#### <span id="page-10-5"></span>**Status bar**

All idle display screens have the same status bar.

<span id="page-10-4"></span>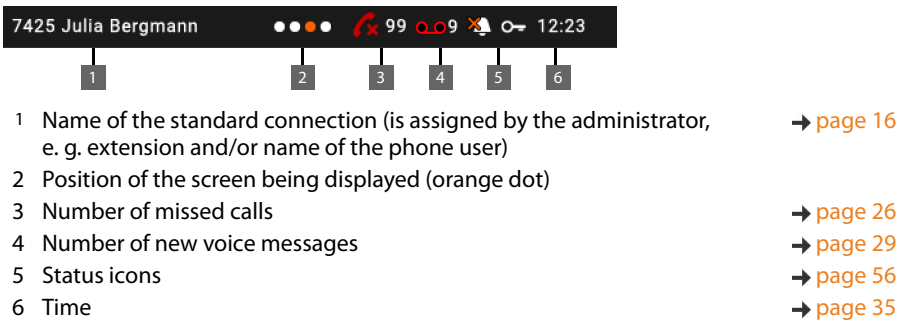

<span id="page-10-6"></span><span id="page-10-3"></span>If a lack of space means not all status icons can be displayed, the display is alternate.

# <span id="page-10-1"></span><span id="page-10-0"></span>**Function keys**

<span id="page-10-2"></span>Programmable function keys offer rapid access to frequently used numbers and functions. A total of 38 function keys are available, six on the central start screen and 16 each on the two start screens on the right. The current assignment is shown on the start screens on the idle display.

To switch between the screens:  $\blacktriangleright \bigtriangledown$  Swipe left or right or press the Control key left or right

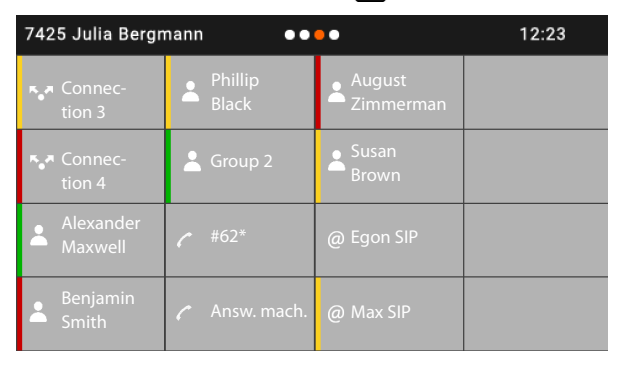

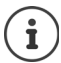

The number of function keys can be increased using an expansion module.

#### **Assigning function keys**

Use the Web configurator to assign function keys:  $\rightarrow$  [page 48](#page-48-0)

The function keys are arranged on the display starting in the top left, from the top down and from left to right. They can be assigned the following functions:

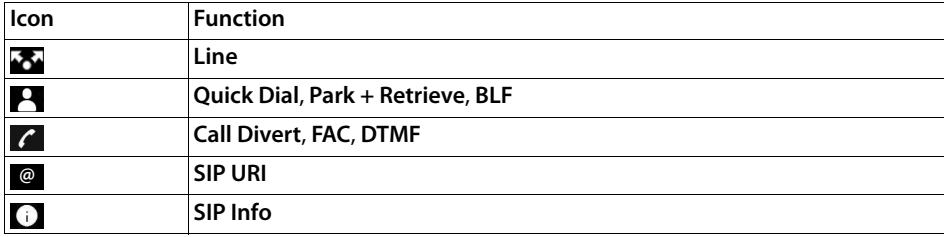

<span id="page-11-2"></span>For detailed function descriptions  $\rightarrow$  [page 48](#page-48-0)

It is possible to select colours for keys with functions **Line**, **BLF**, **SIP Info** and **FAC**. A colour indicates, on the left-hand side of a key, whether the function is active or not.

For key assignments **Line** and **BLF**, the **Standard** selection means: Yellow Not registered with the provider / phone system, or error Green Free Permanently red Conversation ongoing Flashing red Incoming call

# <span id="page-11-0"></span>**Event list**

<span id="page-11-1"></span>The event list is displayed as the left-hand side of the idle display.

From the start screen, swipe right or press the Control key left

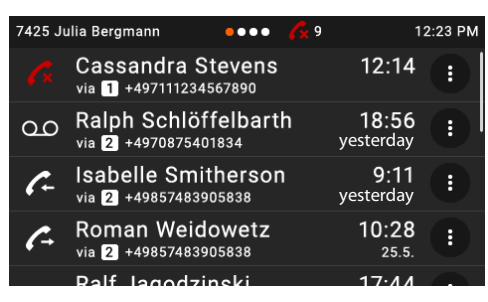

The list contains all entries in the call lists (incoming, outgoing and missed calls) and messages on the answering machine.

For additional information

- about the call lists  $\rightarrow$  [page 26](#page-26-1)
- about voice messages  $\rightarrow$  [page 29](#page-29-1)

# <span id="page-12-0"></span>**Control key**

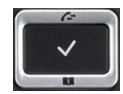

<span id="page-12-1"></span>The Control key enables you to navigate the menus and input fields, and also to call up certain functions depending on the situation.

Most functions can also be performed by touching the touch screen.

In the description below, the side of the Control key (up, down, right, left) that you have to press in the different operating situations is marked in black, e. g.  $\Box$  for "press right on the Control  $key"$  or  $\blacksquare$  for "press the centre of the Control key".

#### **In idle status**

<span id="page-12-2"></span>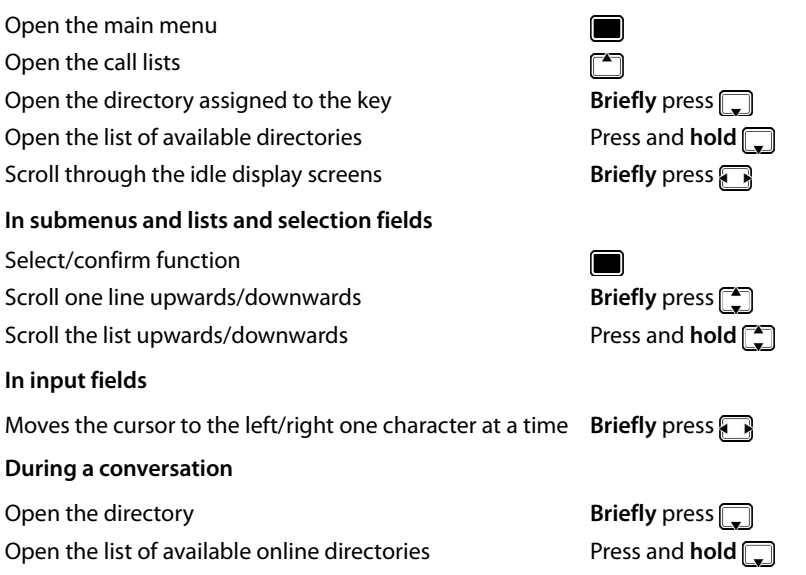

# <span id="page-13-0"></span>**Menu navigation**

<span id="page-13-2"></span>The functions of the telephone are displayed in a menu that consists of several levels. Menu overview  $\rightarrow$  [page](#page-55-1) 55

#### <span id="page-13-3"></span><span id="page-13-1"></span>**Main menu**

In idle mode:  $\triangleright$  Press the **centre** of the Control key

The functions of the display menu are displayed each with their icon.

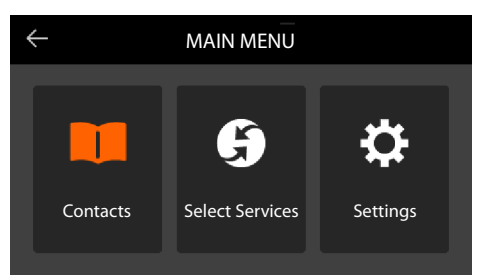

The icon for the submenu selected is shown orange.

Select submenu:

 $\triangleright$  Tap the submenu, or select the submenu using the Control key  $\blacksquare$  and press the middle of the Control key

### <span id="page-13-4"></span>**Submenus**

The functions in the submenus are displayed as lists. The selected function is highlighted.

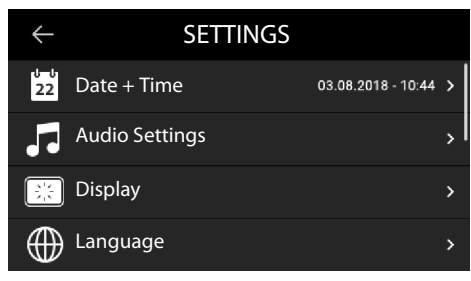

To select a function:

▶  $\Box$  Swipe up or down, or scroll through the list using the Control key

To open a submenu:

 $\triangleright$  Tap the submenu or press the Control key

If not all functions can be displayed, you will see a scroll bar on the right-hand side.

#### **Returning to the previous menu level**

 $\triangleright$  Tap  $\blacksquare$  or press the End key  $\blacksquare$ 

#### **Returning to idle status**

**Press and hold** the End key  $\leftarrow$ 

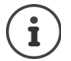

<span id="page-14-3"></span>If no key is pressed, the display **automatically** switches to idle mode after about 3 minutes.

<span id="page-14-5"></span>Settings which have not been saved or confirmed are rejected.

# <span id="page-14-1"></span>**Entering text**

#### **Input position**

 $\triangleright$  Use  $\blacksquare$  to move the position of the cursor.

#### <span id="page-14-2"></span>**Correcting incorrect entries**

Delete **characters** to the left of the cursor:

#### <span id="page-14-4"></span><span id="page-14-0"></span>**Entering letters/characters**

Multiple letters and digits are assigned to each key between  $(2)$  ABC) and  $(9)$  wx $\text{Z}$  and the  $(0 - 1)$ key. As soon as a key is pressed, the possible characters are displayed at the bottom of the display.

The selected character is highlighted.

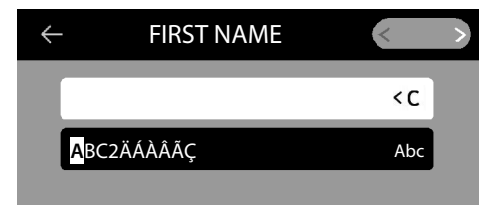

Select letters/digits:

▶ Press the key **briefly** several times in succession

Switch between lower case, upper case and digit entry mode:

Press the Hash key  $\left(\frac{1}{2}a\right)$  ... the mode set is displayed on the right in the black field When editing a directory entry, the first letter and each letter following a space is automatically in upper case.

Entering special characters:

Press the Star key  $\overline{)}$  ... the available special characters are displayed  $\overline{)}$  Tap the character required, or use  $\sum$  to navigate to it and confirm it with  $\blacksquare$ 

# <span id="page-15-0"></span>**Locking/unlocking the keypad**

<span id="page-15-1"></span>The keypad lock prevents any accidental use of the telephone.

Locking the keypad: **EXECUTE:** Press and **hold**  $\left(\frac{4}{1000} \ldots \right)$  the following icon appears on the display

Unlocking the keypad:  $\rightarrow$  Press and **hold**  $\left(\frac{1}{2}a\right)$   $\left(\frac{1}{2}a\right)$  Enter the PIN for the keypad lock (default: 1234) **OK**

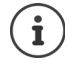

<span id="page-15-2"></span>Changing the keypad lock PIN with the Web configurator:  $\rightarrow$  [page](#page-41-1) 41 If a call is indicated on the handset, the keypad automatically unlocks and you can

accept the call. It then locks again when the call is finished.

It is not possible to call emergency numbers either when keypad lock is activated.

# <span id="page-16-2"></span><span id="page-16-0"></span>**Making calls**

<span id="page-16-11"></span>The phone is connected to the LAN.

At least one VoIP connection has been set up and assigned to the telephone.

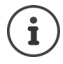

VoIP connections are set up by the administrator with the Web configurator or assigned using a PABX.

Up to six VoIP connections (call numbers) can be assigned to the phone. The first connection to be set up is the standard send connection. The name of the standard send connection is displayed in idle mode in the top left in the status bar  $(4)$  [page 9](#page-9-2)).

No connection available: the following icon is shown in the display  $\langle \pm \rangle$ 

Information about the telephone connections and the standard send connection: Web configurator  $\rightarrow$  [page 52](#page-52-1)

# <span id="page-16-1"></span>**Making a call**

<span id="page-16-4"></span>**F** Enter the number  $\blacktriangleright$  Lift the handset

or

**Enter the number ▶ DIAL** If the handset ▶ **Figurer** Enter the number ▶ DIAL

Use + as a prefix for calls abroad:  $\triangleright$  Press and hold key  $\boxed{0 -}$ 

<span id="page-16-10"></span><span id="page-16-5"></span>Calls are initiated via the standard send connection if you do not select another option. To use another VoIP connection:

**▶ SELECT LINE** ▶ select required connection ▶  $\frac{R}{R}$  Enter the number ▶ DIAL

<span id="page-16-8"></span><span id="page-16-7"></span>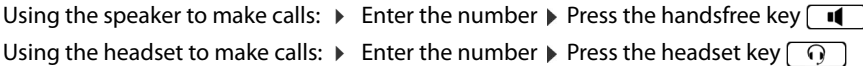

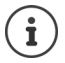

<span id="page-16-9"></span>You can switch over at any time during the conversation.

In the following instructions, the icon  $\blacktriangleright$  also always stands for  $\Box$  or  $\Box$ 

When entering the call number:

Deleting incorrectly entered numbers to the left of the cursor:  $\rightarrow$  6

<span id="page-16-6"></span>Cancel dialling: **END** 

<span id="page-16-3"></span>Incoming call during number entry:

- Accept the call: **ACCEPT**
- Reject the call: **AREJECT**

### **Dialling from the directory**

<span id="page-17-4"></span>▶ □ Open the directory ▶ ■ Select entry ▶ △ lift the handset

- or
- **E** ift the handset **i** Contacts **DK DE** Contacts and **CO** ift the handset

More than one number in the directory entry:  $\mathbf{F}$  Select the phone number

## <span id="page-17-0"></span>**Dialling from the redial list**

<span id="page-17-5"></span>The redial list contains the most recently dialled numbers.

- **▶** In idle status press **REDIAL** ▶ **select entry ▶ ift the handset**
- or
- **▶ [<sup>4</sup>]** Open the call lists ▶ **A** OUTGOING ▶ [<sup>4</sup>] select entry ▶  $\rightarrow$  lift the handset

### <span id="page-17-3"></span><span id="page-17-2"></span>**Dialling from a call list**

The call lists contain the most recent accepted, outgoing and missed calls  $\leftrightarrow$  [page](#page-26-1) 26). If the number is saved in the directory, the name is displayed.

**▶** Use  $\begin{bmatrix} \uparrow \uparrow \end{bmatrix}$  to open the call lists ▶  $\begin{bmatrix} \uparrow \downarrow \end{bmatrix}$  select a list (ALL, ACCEPTED, MISSED, OUTGOING) ▶  $\begin{bmatrix} \uparrow \end{bmatrix}$  select entry  $\blacktriangleright$   $\blacktriangleright$  lift the handset

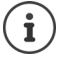

The list of new missed calls can also be opened by pressing the Message key  $\Box$ .

## <span id="page-17-1"></span>**Dialling with quick dial keys**

Keys 1 to 4 on the phone can be assigned a phone number, that is then dialled with one keypress.

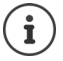

<span id="page-17-6"></span>Assign quick dial key from the Web configurator:  $\rightarrow$  [page 47](#page-47-0)

**• Press and hold** quick dial key  $\begin{bmatrix} 1 \\ 1 \end{bmatrix}$  –  $\begin{bmatrix} 4 \text{ cm} \\ 4 \text{ cm} \end{bmatrix}$ ... the number saved for the key is dialled, the handsfree function or the headset is enabled

## **Dialling a number using a function key**

Dialling numbers with one press of a function key.

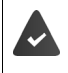

<span id="page-17-8"></span><span id="page-17-7"></span>A quick dial number is assigned to the function key.

Assigning numbers to function keys: Web configurator  $($   $\rightarrow$  [page 48\)](#page-48-0)

 $\triangleright$  Press the function key assigned the required number ... the number saved for the function key is dialled, the handsfree function is activated

### <span id="page-18-1"></span>**Ringback**

Asking for a ring back when the line of a participant you have called is busy.

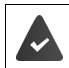

The PABX or the provider supports this function.

#### <span id="page-18-4"></span>**Initiating ringback**

▶ **RINGBACK** . . . the ringback request is registered, **Ringback** and the phone number are shown on the display

When the other participant's line is free, the ringback is initiated. The telephone rings, **Ringback** is displayed in the header.

There can be an active ringback on each line.

### <span id="page-18-0"></span>**Anonymous calling**

<span id="page-18-2"></span>Withhold Calling Line Identification. The number is not shown to the person receiving the call.

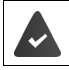

The PABX or the provider supports this function.

**Example 1** Select Services  $\triangleright$  Enable the switch next to Withhold Number

 $\Box$  = the connection is established without Calling Line Identification)

# **Incoming calls**

<span id="page-18-3"></span>An incoming call is indicated by ringing, by a display on the screen and by the flashing Status LED.

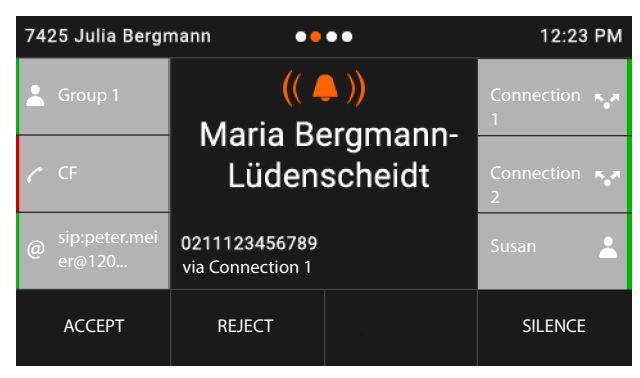

<span id="page-19-3"></span>The display shows

- the caller's name if it has been stored in the directory
- the caller's number if it has been sent
- <span id="page-19-4"></span>• the line on which the call is coming in
- a picture of the caller, if one has been transmitted (CNIP)

<span id="page-19-1"></span>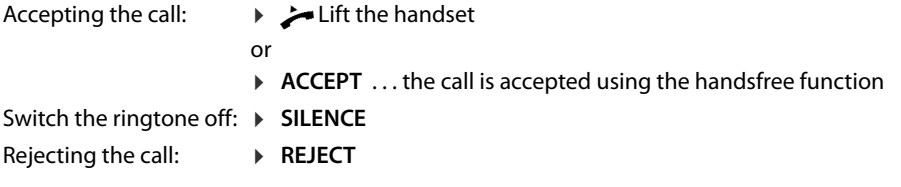

If the call is a ringback, **Ringback** is shown on the display.

When a call comes in, the system looks for a matching entry in the local directory. If the number is not found there, other directories are searched, if any have been configured.

# <span id="page-19-0"></span>**Protection from incoming calls**

### <span id="page-19-7"></span>**Activating/deactivating the ringtone**

An incoming call is not signalled by ringing, but is displayed on the screen.

Switching the ringtone on/off: Press and **hold** the Star key  $\overline{X}$ Ringtone is switched off: the following icon appears on the display  $\frac{1}{2}$ 

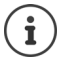

<span id="page-19-2"></span> $\mathbf i$ 

<span id="page-19-6"></span>Ringtone silencing for anonymous calls:  $\rightarrow$  [page 36](#page-36-0)

### **Switching the "Do not disturb" function on and off**

<span id="page-19-5"></span>Incoming calls are not signalled.

Switching "Do not disturb" on or off:  $\triangleright$  Press the Do not disturb key  $\Box$ 

"Do not disturb" is switched on: the Do not disturb key  $\bigcirc$  is illuminated, the display shows **"Do not disturb" active**

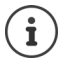

Set up call forwarding:  $\rightarrow$  [page 24](#page-24-1)

The administrator can create a list of numbers which should never be signalled by the telephone in the Web configurator.

# **During a conversation**

### <span id="page-20-0"></span>**Changing the volume**

<span id="page-20-3"></span>Changing the volume of the handset, the handsfree function or the headset during a call.

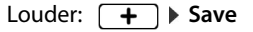

The volume can be set at 10 levels. Quieter:  $\boxed{\phantom{1}}$  **Save** The current setting is displayed.

<span id="page-20-8"></span>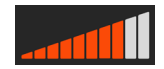

If there is no input for two seconds, the most recent value is stored automatically.

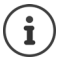

Permanent volume settings:  $\rightarrow$  [page 37](#page-37-0)

### <span id="page-20-2"></span>**Muting**

<span id="page-20-4"></span>Switching off the microphone in the handset, the handsfree facility and the headset. The other party to the call no longer hears what is being said.

Activating/deactivating the microphone: Press the Mute key  $\sqrt{g}$ 

Microphone is switched off: the Mute key  $\sqrt{2}$  is illuminated

## <span id="page-20-1"></span>**Switching the handsfree function on/off**

Making calls via the speaker and the microphone of the handsfree function.

<span id="page-20-7"></span>Switching on the handsfree function during a call:

<span id="page-20-6"></span>Press the Handsfree key  $\Box$  Press the Handsfree key  $\Box$ 

Handsfree function is switched on: the  $\boxed{\bullet}$  key is illuminated

Switching off the handsfree function during a call:

► Lift the handset <all through the handset <all through the handset

## **Ending a call**

<span id="page-20-5"></span>**▶ Replace the handset → or END** 

# **Talking with several participants on the telephone**

# <span id="page-21-1"></span>**Accepting/rejecting Call Waiting**

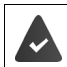

The PABX or the provider supports this function and the function is activated on the telephone  $($   $\rightarrow$  [page 43](#page-43-0)).

Another call comes in during a conversation. The call is signalled in the display and by the Call Waiting tone. The second call is shown on the display.

<span id="page-21-2"></span>Accepting the call:

 $\triangleright$  Tap the call display  $\triangleright$  **ACCEPT**  $\ldots$  the connection to the waiting participant is established. The first participant is put on hold and hears some on-hold music.

<span id="page-21-4"></span>Rejecting the call:

▶ Tap the call display ▶ **REJECT** 

### **Permit/prevent Call Waiting**

<span id="page-21-3"></span>Permit or prevent Call Waiting during a call for all or for certain lines.

**▶ ■ ▶ ۞ Select Services** ▶ Enable the switch next to **Call Waiting** (  $\bullet$  = call waiting is permitted)

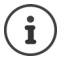

Define settings for Call Waiting with the Web configurator  $\rightarrow$  [page 43](#page-43-0)

## **Two simultaneous incoming calls**

When there are two simultaneous incoming calls, both are shown on the display.

▶  $\Box$  Select the call you want to accept ▶  $\blacktriangleright$  Pick up the receiver ... the required connection is established

The other call is handled as a waiting call.

## <span id="page-21-0"></span>**Consultation calls**

Consulting a second participant during a conversation.

<span id="page-21-7"></span><span id="page-21-6"></span> $\triangleright$  Press the Consultation call key  $\sqrt{C}$ 

or

- <span id="page-21-5"></span>**EXAMPLE TAP CONSULTATION**
- . . . the first conversion is put on hold
- $\triangleright$  Initiate a consultation call from the keypad, from the directory, from the call list or using a function key

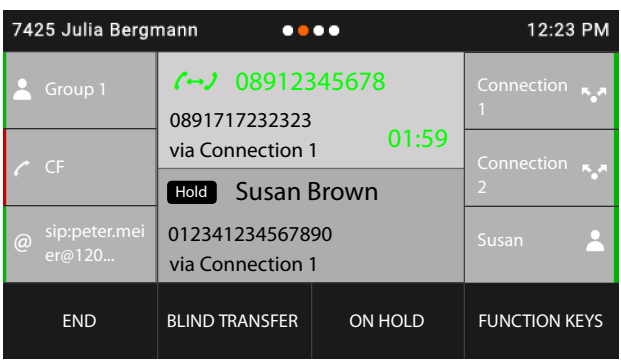

Ending a consultation call:

▶ END . . . the connection to the person on hold is reactivated

Connect the parties to each other:

Replace the handset  $\rightarrow$ 

or

**▶** select the call on hold ▶ Transfer . . . the call on hold is transferred to the consultation party.

If the consultation party does not accept the call, a recall is initiated by the party on hold (your phone rings). If you accept the call, you will be reconnected to the participant previously on hold.

#### **Initiating a consultation call from the directory or call list**

<span id="page-22-0"></span>During the conversation:

- $\triangleright$  Tap **CONSULTATION** or press the Consultation key  $\boxed{\smash{C}}$ . ... the call is put on hold
- **▶ OPEN DIRECTORY/OPEN CALL LIST ▶ <a> Select the entry ▶ <a> <a> Select the number**

as required  $\blacktriangleright \blacksquare \ldots$  the number is dialled

#### **Initiating a consultation call from a function key**

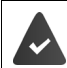

The number is stored on a function key, such as a quick dial number.

During the conversation:

▶ Tap **FUNCTION KEYS** . . . the first screen with function keys is displayed ▶ Select another screen as required  $\blacktriangleright$  Tap the function key with the required number ... the number is dialled, the first call is put on hold

i

### <span id="page-23-0"></span>**Call swapping**

Switch back and forth between two participants. The other call is placed on hold.

 $\triangleright$  Call a second participant during an external conversation (consultation call) or accept a waiting call  $\triangleright$  Switch back and forth between the parties by tapping twice or with  $\Box$   $\triangleright$ Select the party

Ending the connection to the active participant:

▶ **END** . . . the connection to the participant on hold is reactivated

Other ways of ending the call-swapping session:

- Replace the handset  $\rightarrow$ : The other two participants will be connected to one another.
	- The **active** participant ends the conversation: The connection to the participant on hold is reactivated
	- The participant **on hold** ends the conversation: The connection to the active participant remains active.

## <span id="page-23-1"></span>**Conference call**

<span id="page-23-2"></span>Speaking to two parties at the same time.

Initiating a conference call during a conversation:

Press the Conference call key  $\boxed{11}$  call second party ... the conference is established as soon as the call is accepted

Initiating a conference from call swapping:

Press the Conference call key  $\boxed{44}$ ..the active party and the party on hold are connected into the conference call

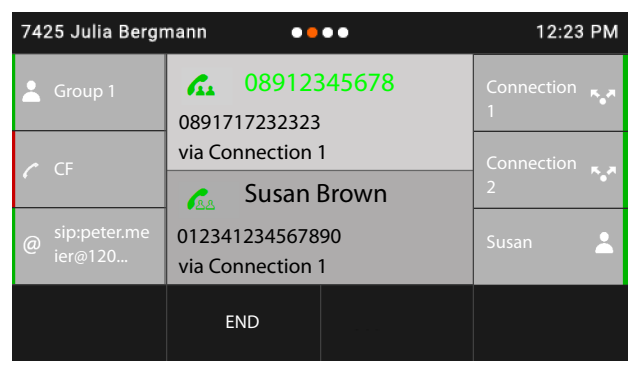

Removing a party from the conference call:  $\mathbf{F} = \mathbf{S}$  Select the party  $\mathbf{F} = \mathbf{S}$ 

Ending a conference call:  $\blacktriangleright$  Replace the handset  $\stackrel{\blacktriangleright}{\longrightarrow} \dots$  the conference call is ended for all parties

### <span id="page-24-4"></span>**Transferring a call**

Forwarding a call to another external participant during the call:

 $\triangleright$  **BLIND TRANSFER**  $\triangleright$  enter the number with the keypad or select from the directory  $\triangleright$ TRANSFER **P** replace the handset  $\rightarrow$ 

<span id="page-24-2"></span>Connecting both external participants to one another during call swapping or in an external consultation call:

**▶** select the call on hold ▶ TRANSFER . . . the call on hold is transferred to the consultation party.

If the active participant does not accept the call, a recall will be initiated by the participant on hold.

# <span id="page-24-1"></span><span id="page-24-0"></span>**Call divert**

<span id="page-24-3"></span>Incoming calls are diverted to another line or a network mailbox. For every phone connection, you can set up call diverts for

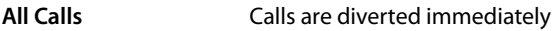

**When Busy** Calls are diverted if the line is busy

**No reply** Calls are diverted if no one picks up after several rings

#### **Activating call divert**

- ▶ From the start screen, tap **CALL DIVERT**
- or
- **▶ ▶ Select Services ▶ [- Call Divert ▶ [- Callect a connection**
- $\triangleright$  Select when call forwarding is to apply: **All Calls** / **When Busy** / **No reply**
- $\triangleright$  Select where the call is to be forwarded: To a phone number:
	- **▶ Phone Number ▶ Tap the bottom of the entry field ▶ Enter the number ▶ Save ▶** ← Back

To the answering machine:

**▶ Voice Mail ▶ Save ▶ Z Back . . . calls are forwarded to the answering machine assigned** to the connection

For call forwarding of type **All Calls**, the display shows in idle mode **Call Divert** as well as the connection and forwarding destination.

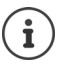

Call forwarding of type **No reply** becomes active after 120 seconds as standard. You can change the delay time from the Web configurator  $($   $\rightarrow$  [page 43\)](#page-43-1).

### <span id="page-25-0"></span>**Disabling call forwarding**

For call forwarding of type **All Calls**:

▶ From the start screen, tap **CALL DIVERT** 

For all types:

**▶ ■ ▶ Select Services ▶ [ Call Divert ▶ [ Call Select the connection ▶ Select the for**warding type (All Calls / When Busy / No reply)  $\triangleright$  Off  $\triangleright$  **Back** 

If you assign a function key with the **Call Divert** function, you can enable and disable call forwarding using this function key.

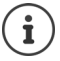

Assigning function keys from the Web configurator:  $\rightarrow$  [page 48](#page-48-0)

# <span id="page-26-1"></span><span id="page-26-0"></span>**Call lists**

<span id="page-26-5"></span>The telephone saves different types of calls in lists. The following call lists are available:

<span id="page-26-7"></span><span id="page-26-3"></span><span id="page-26-2"></span>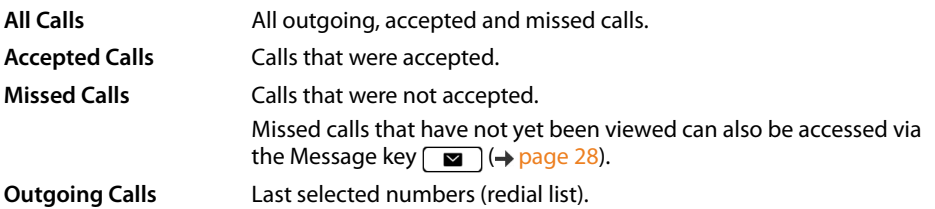

<span id="page-26-9"></span>If the call list is full, a new entry overwrites the oldest.

## **Opening the call list**

<span id="page-26-8"></span>¤ Select list (**ALL**, **ACCEPTED**, **MISSED**, **OUTGOING**) . . . The calls for the list type selected are displayed

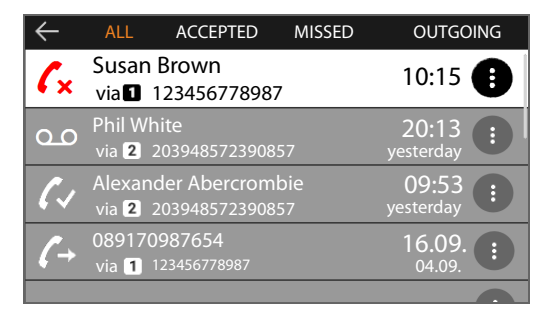

# <span id="page-26-4"></span>**Information about the calls**

- Icon for the call type:
	- **R** Missed calls
	- **A** Accepted calls
	- *A* Outgoing calls
	- **Bo** Recordings on an answering machine
- Name of the caller if the number is stored in the directory
- Line over which the call was conducted
- Phone number of the caller or called party
- Date and time of the call

## **Calling back a caller**

<span id="page-26-6"></span>▶  $\Box$  Select the list  $\blacktriangleright$   $\Box$  Select the entry  $\blacktriangleright$   $\blacktriangleright$  Lift the receiver ... the number is dialled

# <span id="page-27-0"></span>**Copying a number to the directory**

<span id="page-27-2"></span>▶ **TAP** Select the list ▶ Tap Select the entry ▶ Tap Save Number ... the directory is opened

Creating a new directory entry:

 $\blacktriangleright \blacktriangleleft$  **New** ... a form is opened for a directory entry, the phone number is entered with type **Office** ▶ Enter **Nume:** and **Surname:** ▶ If required, change the number type (Office/ **Mobile**/**Home**) **Save** . . . the entry is saved with the name specified and the phone number from the call list

Adding a number to an existing directory entry:

 $\blacktriangleright \begin{array}{c} \begin{bmatrix} \bullet \\ \bullet \end{bmatrix}$  Select the directory entry ... the number from the call list is added to the entry  $\blacktriangleright$  Select as required the number type (**Office**/**Mobile**/**Home**) **Save**

An error message is displayed if all number fields are assigned already. Delete as required old phone numbers.

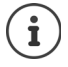

For more information about the local directory:  $\rightarrow$  [page 30](#page-30-2)

### <span id="page-27-3"></span>**Deleting entries**

Deleting an entry:

▶ **Externe the list ▶ Conservert Select the entry ▶ Tap BELETE ENTRY** 

<span id="page-27-1"></span>Deleting all the entries in the list currently selected:

**▶**  $\begin{bmatrix} \bullet \\ \bullet \end{bmatrix}$  **▶**  $\begin{bmatrix} \bullet \\ \bullet \end{bmatrix}$  **Select the list ▶ Tap**  $\begin{bmatrix} \bullet \\ \bullet \end{bmatrix}$  **▶ DELETE LIST** 

# <span id="page-28-0"></span>**Message Centre**

The Message Centre gives you quick access with a single key press to missed calls and voice mails on an answer machine.

<span id="page-28-1"></span>The Message key  $\sqrt{2}$  flashes if there are new messages. A missed call is considered new if it has been received since the **Missed Calls** list was last opened; a voice mail is considered new if it has not been listened to.

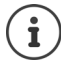

The administrator can use the Web configurator to specify which types of messages are accessible via the Message Centre.

Icons for message types and the number of **new** messages are shown in the status bar.

7425 Julia Bergmann 99 0.09 20 0 12:23  $......$ 

New messages:

 $\alpha$  in the **Missed Calls** list ( $\rightarrow$  [page](#page-26-0) 26)

 $\bullet$  on a network mailbox ( $\rightarrow$  [page](#page-29-0) 29)

The number displayed indicates the total for all the connections involved.

Opening the Message Centre:

**▶** Press the Message key  $\boxed{ }$  ▶  $\boxed{ }$  Select the message type (Voice Mail or Missed Calls)

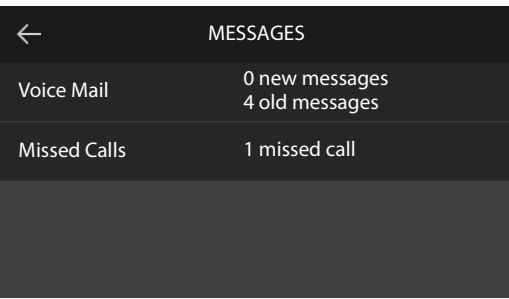

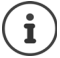

The **Voice Mail** list is always displayed, when an answer machine is stored in the telephone, the **Missed Calls** list only if it contains messages.

# <span id="page-29-1"></span><span id="page-29-0"></span>**Voice mails**

<span id="page-29-2"></span>Managing messages stored in a network mailbox. Every network mailbox accepts incoming calls on the corresponding VoIP phone number.

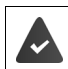

The administrator has entered the network mailbox(es) in the telephone with the Web configurator or there is an answer machine available with the PABX.

### <span id="page-29-3"></span>**Playing back voice mails**

Press the Message key  $\boxed{\bullet}$   $\mathbb{R}$  Select as required Answering machine (connection) ... all voice messages for the connection are displayed  $\blacktriangleright \lceil \frac{2}{3} \rceil$  Select an entry  $\blacktriangleright$  **PLAY** ... the message is played over the phone speaker

Listening to messages through the handset:

**► ∠** Lift the handset

Ending playback:  $\longrightarrow$  Press the End Call key  $\rightarrow$  or replace the handset  $\rightarrow$ 

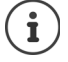

An incoming call ends playback.

# <span id="page-30-1"></span><span id="page-30-0"></span>**Directories**

<span id="page-30-3"></span>The options are:

- Local directory
- Company directory ( $\rightarrow$  [page 33\)](#page-33-1)

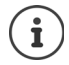

The local directory is pre-set as a standard directory. This means that it is the directory that is opened with the Control key and into which entries are copied with the **Save Number** function ( $\rightarrow$  [page 27](#page-27-0)).

The administrator can make another directory, such as the company directory, the standard directory.

# <span id="page-30-2"></span>**Local directory**

### <span id="page-30-4"></span>**Opening the directory**

In idle status:

 $\triangleright$  Press the Control key

or

#### **▶ E P Contacts**

The entries are shown in alphabetical order and are sorted by last name by default.

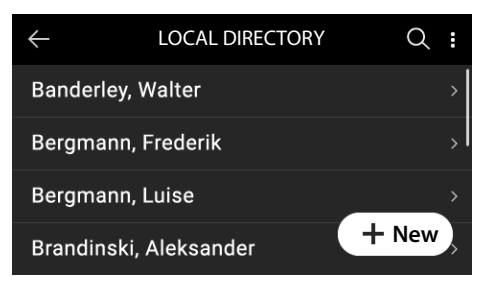

#### **Changing the sort order**

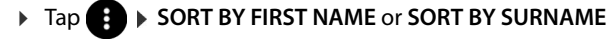

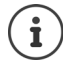

If an entry does not include a name, the first phone number entered is stored and displayed as the last name.

# **Displaying a directory entry**

### **Searching for an entry**

▶  $\Box$  Swipe up or down, or press the up or down Control key

or

 $\triangleright$  Tap  $\blacksquare$   $\blacksquare$  Enter the initial letters of a name or digits of a phone number ... the entries matching the entry are displayed

#### **Opening an entry**

 $\triangleright$  Tap the entry or press the Control key

A directory entry can contain the following information

- First name and last name: (max. 32 characters each)
- Up to six phone numbers (max. 32 digits each) Two numbers each can be assigned to categories **Office**, **Mobile** and **Home**.
- Company name (max. 32 characters)

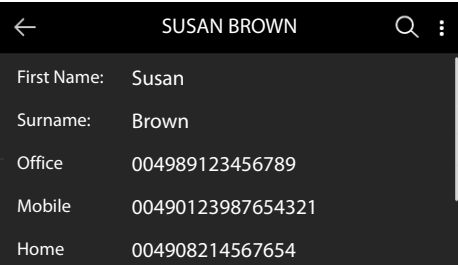

 $\triangleright$  Use  $\lceil \frac{2}{3} \rceil$  to scroll through the directory entry

### **Creating a new entry**

- ▶ Open the directory ▶ Tap  **New**
- ▶ **Fo** Enter the name **▶ Save**

or

- **EXECTED** Select another field (Surname: or Company:) ▶ Full Enter the details ▶ Save Entering phone numbers:
- **▶** Tap Add Phone ▶ Select the number category (Office / Mobile / Home) ▶  $\mathbb{R}$  Enter the phone number **Save**

Saving a directory entry: **Save** 

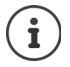

Creating a new entry with a number from the call list:  $\rightarrow$  [page 27](#page-27-0) Information on entering text:  $\rightarrow$  [page 14](#page-14-1)

## **Changing an entry**

<span id="page-32-1"></span>▶ Open the directory ▶ Open the entry ▶ Edit ▶ <a> Belect the entry field ▶ Delete old text as required, enter the new text **Save** 

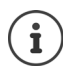

Information on entering text:  $\rightarrow$  [page 14](#page-14-1)

# **Dialling from the directory**

- <span id="page-32-0"></span>▶ Open the directory ▶ <a> Select an entry ▶ <a> Lift the handset More than one number in the directory entry:  $\mathbf{F} \mathbf{F}$  Select the phone number
- or
- ▶ Open the directory ▶  $\Box$  Select an entry ▶  $\Box$  Open the entry ▶  $\Box$  Select the phone number  $\blacktriangleright$  Lift the receiver or press the Control key [

Line selection for a call:  $\triangleright$  Tap  $\bullet$   $\cdot$  Select the connection ... the call is initiated immediately over the connection selected

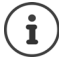

Initiate a consultation call from the directory:  $\rightarrow$  [page 21](#page-21-0)

### **Deleting directory entries**

<span id="page-32-2"></span>Deleting from the list the entries selected:

**▶** Open the directory ▶ Tap  $\bullet$  ▶ EDIT LIST ▶ Select one or more entries ( $\circ$  = selected) ▶ **Delete**  $\triangleright$  Confirm the prompt with Yes ... the entries selected are deleted

<span id="page-32-3"></span>Deleting the whole list:

**▶** Tap **EDIT LIST** ▶ Tap **SELECT ALL** ▶ Delete ▶ Confirm the prompt with Yes . . . all entries are deleted

# <span id="page-33-1"></span><span id="page-33-0"></span>**Using a company directory**

<span id="page-33-2"></span>If there is a directory available on your company's network, you can use it on the phone.

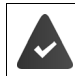

The administrator has set up and activated the directory in the Web configurator.

### <span id="page-33-3"></span>**Opening the company directory**

In idle mode:

▶ Tap **LDAP** 

or

▶ Press and **hold** the Control key D Belect the company directory

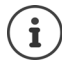

The company directory is shown with the name specified by the administrator in the Web configurator.

### **Searching for an entry**

 $\triangleright$   $\mathbb{F}$  Enter the search term

<span id="page-33-4"></span>or

 $\triangleright$  Tap  $\bigcirc$   $\triangleright$   $\bigcirc$  Enter the name (i.e. its initial letters)

 . . . the search process starts as soon as input is stopped. All the matching entries are displayed. If a matching entry is not found, the search field is redisplayed. You can launch a new search.

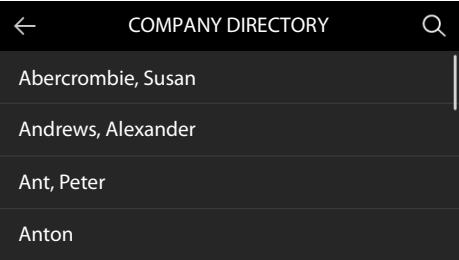

## **Displaying an entry**

 $\triangleright$  Search for the entry  $\triangleright$  Tap the entry or press the Control key

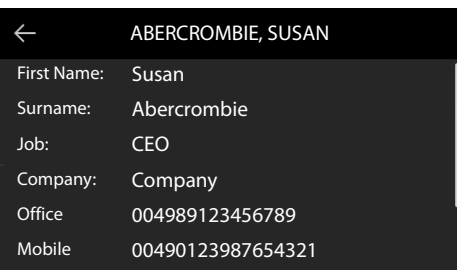

<span id="page-34-0"></span>A directory entry can contain the following information (depending on the information provided by the company directory):

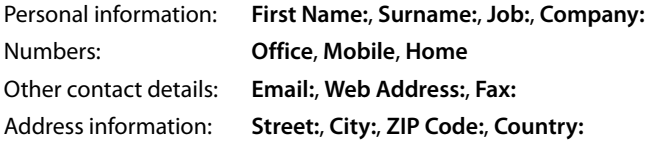

# **Dialling a number from the company directory**

<span id="page-34-1"></span>► **Constant Conduct the entry +** Lift the receiver More than one number in the directory entry:  $\mathcal{F}$  Select the phone number

# <span id="page-35-5"></span>**Settings**

<span id="page-35-0"></span>The telephone is preconfigured. Individual settings can be modified via the display menu or on a PC using the Web configurator. Web configurator  $\rightarrow$  [page 41](#page-41-2)

# <span id="page-35-1"></span>**Basic settings**

# <span id="page-35-2"></span>**Date and time**

 $\mathbf{i}$ 

<span id="page-35-7"></span><span id="page-35-4"></span>The address of a time server on the Internet or on the local network is stored on your phone. The date and time are taken from this time server provided that the phone is connected to the network and synchronisation with the time server is activated. Manual settings are overwritten in this case.

Settings for the time server in the Web configurator:  $\rightarrow$  [page 50](#page-50-0)

### **▶ ■ ▶ ⊙ Settings ▶ ↑ Date + Time**

To switch between the entry fields:  $\mathcal{F}$  Swipe up or down or press the Control key up or down

<span id="page-35-6"></span><span id="page-35-3"></span>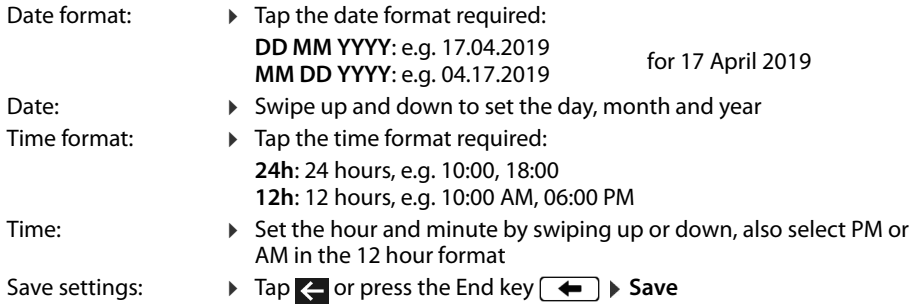

# <span id="page-36-1"></span>**Ringtones**

<span id="page-36-4"></span>Set the volume and melody for the ringtone and/or completely silence the ringtone for anonymous calls.

### <span id="page-36-6"></span><span id="page-36-2"></span>**Volume**

The volume of the ringtone for incoming calls can be set at 10 levels.

**▶ ■ ▶ ۞ Settings ▶ ۞ Audio Settings ▶ Ringtones ▶ Volume** ...

the ringtone will be played with the melody set for external calls at the current volume; the volume is shown graphically

- 
- $\triangleright$  Tap the required level or use  $\blacksquare$  to select the volume required  $\triangleright$  Tap  $\blacksquare$  or press the End key  $\blacksquare$  ... the setting is saved

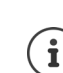

Changing the volume of the ringtone during an incoming call:

<span id="page-36-5"></span>Fress the volume keys  $\boxed{+}$  (for louder) or  $\boxed{-}$  (for quieter)

# <span id="page-36-3"></span>**Melody**

Specify different ringtone melodies for different events (**Default Ringtone**, **External Calls**, **Internal Calls**, **Group Calls**) and VoIP connections.

**▶ ■ ▶ ۞ Settings ▶ ۞ Audio Settings ▶ Ringtones ▶ Melodies ▶ ۞ Select the event to** be indicated by the melody  $\blacktriangleright \Box$  Select the required melody  $\blacktriangleright$  Tap  $\blacktriangleleft$  or press the End key  $\leftarrow$  ... the setting is saved

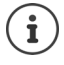

Loading more ringtones onto the phone:  $\rightarrow$  [page 45](#page-45-0)

## <span id="page-36-0"></span>**Ringtone silencing for anonymous calls**

Prevent the telephone ringing when no number is transmitted with an external call.

**▶ ■ ▶ ۞ Settings ▶ ۞ Audio Settings ▶ Ringtones ▶ Enable the switch next to Anonymous Call Silencing (**  $\blacksquare =$  **the phone does not ring for anonymous calls)** 

# <span id="page-37-0"></span>**Call volume**

<span id="page-37-4"></span>The call volume (volume during a call) can be set on 10 levels separately for the receiver, speaker and a headset connected.

**▶ ■ ▶ ③ Settings ▶ ● Audio Settings ▶ Call Volume ▶ ● Select Handset**, **Handsfree** or **Headset** . . . the current volume is displayed graphically

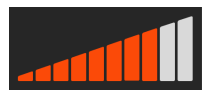

 $\triangleright$  Tap the required level or use  $\blacksquare$  to select the volume required  $\triangleright$  Tap  $\blacktriangleleft$  or press the End  $key \rightarrow \dots$  the setting is saved

Changing the volume during a call:

Press the volume keys  $\rightarrow$  (for louder) or  $\rightarrow$  (for quieter)

<span id="page-37-1"></span>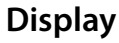

i

### <span id="page-37-2"></span>**Screensaver**

You can choose a digital or analogue clock as the screensaver for the phone's display when in idle status.

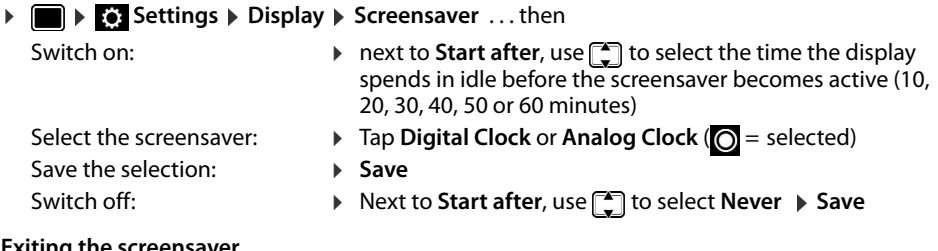

#### **Exiting the screensaver**

▶ Press any key **briefly** . . . the display changes to idle status

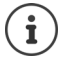

<span id="page-37-5"></span><span id="page-37-3"></span>Setting the screensaver from the Web configurator:  $\rightarrow$  [page 46](#page-46-0)

# **Brightness**

<span id="page-37-6"></span>The display lighting levels for idle display, normal mode and screensaver are separately adjustable on 10 levels.

▶ **■ ▶ ۞ Settings ▶ ۞ Display ▶ Standby brightness | Brightness | Screensaver brightness** . . . the current setting is shown graphically  $\triangleright$  Tap the required level or use **the** is select the brightness required  $\blacktriangleright$  Tap  $\blacktriangle$  or press the End key  $\blacktriangleright$  ... the setting is saved

### <span id="page-38-0"></span>**Background colour/image**

<span id="page-38-3"></span>Change the background image for the start screen. You can select from different images and single-colour motifs. If you have loaded your own images to the phone, they are also offered for selection.

**▶ ■ ▶ ۞ Settings ▶ ۞ Display ▶ Background . . . the images available are** displayed  $\blacktriangleright$  Select the image you want ( $\bigcirc$  = selected)

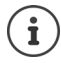

To load you own images:  $\rightarrow$  [page 46](#page-46-0)

# <span id="page-38-7"></span><span id="page-38-1"></span>**Language**

Set the language for the display screen.

```
▶ ■ ▶ © Settings ▶ ۞ Language ▶ ۞ Select the language (O = selected)
```
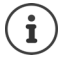

Setting the display language with the Web configurator:  $\rightarrow$  [page 46](#page-46-1)

# <span id="page-38-2"></span>**Local network**

Display network settings for the telephone.

**▶ i s Settings ▶ Local Network** 

<span id="page-38-6"></span><span id="page-38-5"></span><span id="page-38-4"></span>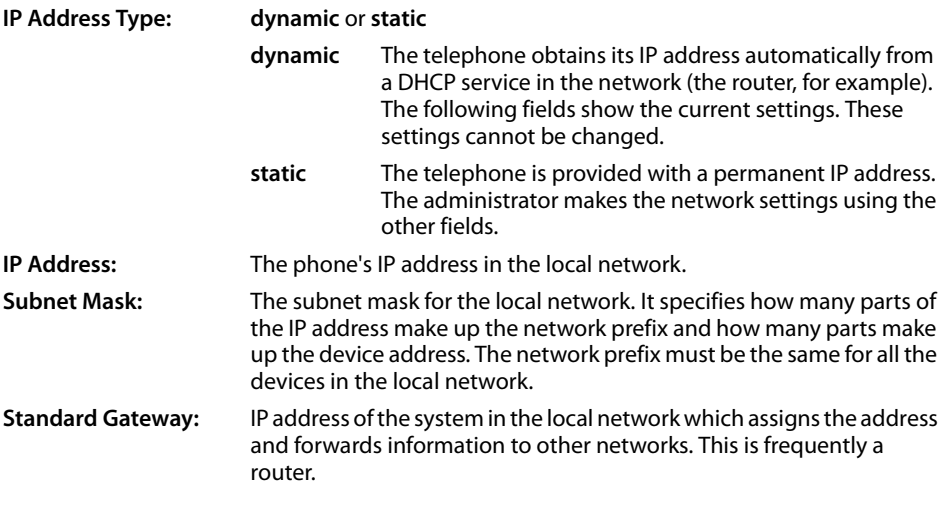

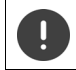

Changes to these settings should only be made by the administrator.

# <span id="page-39-0"></span>**VLAN**

<span id="page-39-6"></span>A local network can be divided into logical subnetworks known as VLANs (VLAN = Virtual Local Area Network). VLANs are used for example to separate the data traffic of different services (Internet telephony, Internet TV, etc.) and to define different priorities for the data traffic.

Show the phone's VLAN settings.

 $\triangleright$  **in**  $\triangleright$  **For** Settings  $\triangleright$  VLAN

**VLAN Tagging**: **No**, **LAN** or **LAN and PC** (when a PC is connected to the phone,  $\rightarrow$  [page 6](#page-6-1))

For VLAN tagging **LAN**:

**VLAN Identifier (LAN)**: ID of the virtual network to which the phone belongs.

**LAN Priority (LAN)**: Priority of the virtual network to which the phone belongs.

Additional parameters for VLAN tagging **LAN and PC**:

**VLAN Identifier (PC):** ID of the virtual network for the PC.

LAN Priority (PC): Priority of the virtual network for the PC.

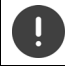

Changes to these settings can only be made by the administrator.

# <span id="page-39-2"></span>**Restarting the phone**

<span id="page-39-4"></span>You can restart the device if required. All settings are retained.

**▶ ■ ▶ © Settings ▶ Reboot** ▶ Confirm the prompt with **Reboot now** 

# <span id="page-39-1"></span>**Resetting the device to the factory settings**

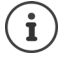

The function can only be run by the administrator.

You can back up your personal settings before a reset:  $\rightarrow$  [page 51](#page-51-0)

<span id="page-39-3"></span>A reset returns all the settings to the default settings. Network configuration, VoIP connections, directories, call lists and all the individual settings are deleted or restored to the factory settings.

**▶ ■ ▶ © Settings ▶ Reset ▶** Confirm the prompt with **Reset now** ▶ **Fill** Enter the password **OK**

### <span id="page-39-5"></span>**Resetting using the device keys**

**▶** Disconnect the phone from the power ▶ Press the Control key  $\blacksquare$  ▶ With the key still pressed, reconnect the phone to the power **P** Release the key after about 10 seconds

# <span id="page-40-0"></span>**Displaying device information**

The menu entry **Info** provides information about important settings on the telephone.

<span id="page-40-6"></span><span id="page-40-5"></span><span id="page-40-4"></span><span id="page-40-3"></span><span id="page-40-2"></span><span id="page-40-1"></span>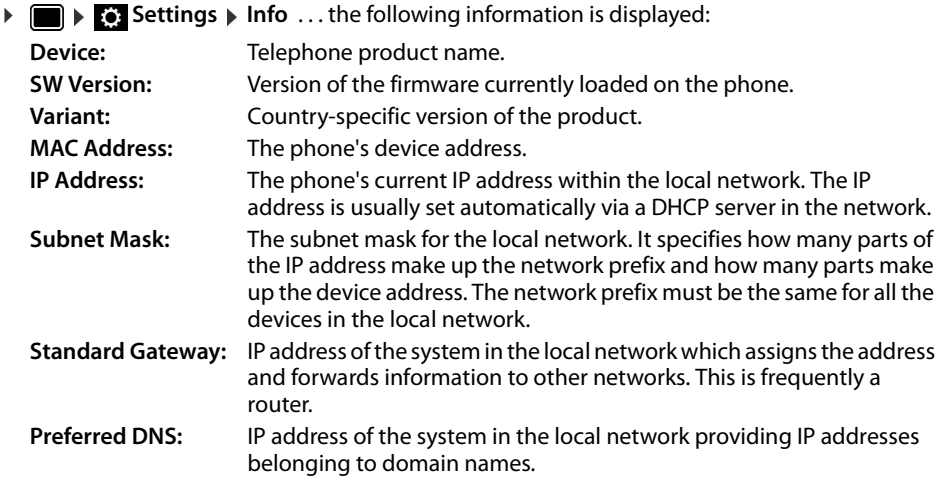

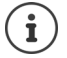

There is more information about the settings and the status of the telephone in the status display of the Web configurator  $($   $\rightarrow$  [page 52\)](#page-52-2).

# <span id="page-41-2"></span><span id="page-41-0"></span>**Configuring other settings with the Web configurator**

### <span id="page-41-6"></span>**Attention:**

Configurations via the phone's Web user interface are not presentable in the BPX and should therefore be used only in exceptional cases!

Not all functions listed here can be used in operation with the PBX!

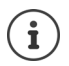

This chapter describes the user functions in the Web configurator.

# <span id="page-41-10"></span>**Web configurator**

#### <span id="page-41-4"></span>**Finding out the IP address of the phone**

You need the IP address of the telephone to access the web configurator. Displaying the IP address on the phone display:

■ **B** Settings **Info** ... the IP address is displayed

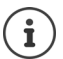

The IP address can sometimes change, depending on the settings of the DHCP server in your network.

#### **Starting the web configurator**

- $\triangleright$  Open the Internet browser on the PC  $\triangleright$  enter the IP address of the telephone (without any leading zeros) in the address field of the browser . . . the login screen is displayed
- <span id="page-41-5"></span> $\triangleright$  Select the language  $\triangleright$  Select user role User  $\triangleright$  enter the password (preset: user)  $\triangleright$  Login  $\dots$ the Web configurator is launched, the **Ringtones** page is displayed

### <span id="page-41-8"></span>**Changing the password**

**Example 2 Click on the Pulle ion in the top right Figure 2 select Change Password Figure 2 setsus** re-enter new password **> Set** 

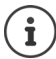

The password can also be changed by the administrator.

### <span id="page-41-1"></span>**Changing the telephone PIN**

<span id="page-41-3"></span>The telephone PIN is used to lock the telephone keypad, for example  $($   $\rightarrow$  [page](#page-15-0) 15).

 $\triangleright$  Click on the **Equal in the top right**  $\triangleright$  **select Change Phone PIN**  $\triangleright$  enter current PIN (preset to 1234) **D** enter new PIN **D** re-enter new PIN **D** Set

#### **Changing the language**

 $\triangleright$  Click on the **Q** icon in the top right  $\triangleright$  select **Change Language**  $\triangleright$  select required language from the **Language** list  $\triangleright$  **Set** 

### <span id="page-41-9"></span><span id="page-41-7"></span>**Ending the Web configurator**

 $\triangleright$  Click on the **P** icon in the top right  $\triangleright$  select **Logout** . . . the login screen is displayed again

# <span id="page-42-1"></span>**Functions of the Web configurator**

<span id="page-42-0"></span>The following illustration shows the menu entries of the Web configurator for users.

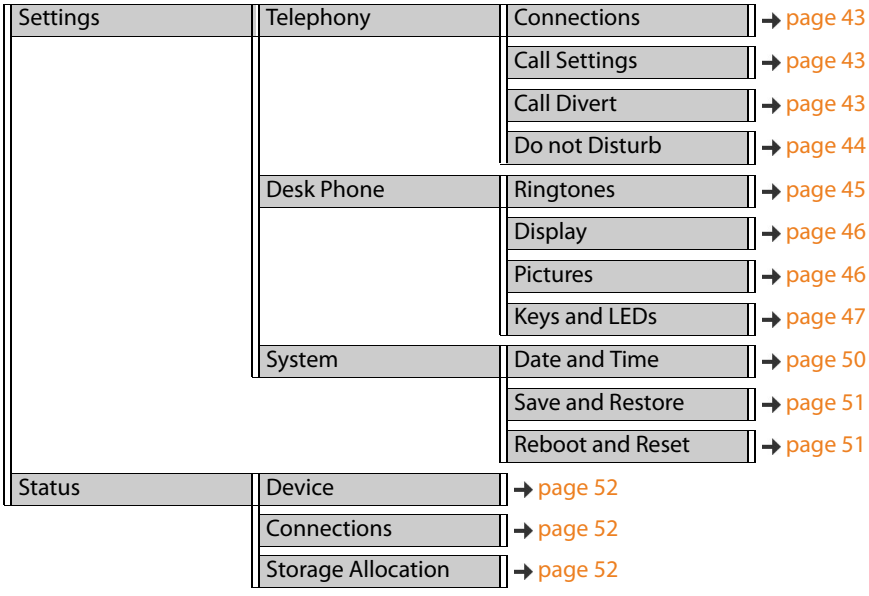

# **Telephony**

### <span id="page-43-2"></span>**Changing the standard send connection**

<span id="page-43-7"></span><span id="page-43-6"></span>If the telephone has more than one VoIP connection, outgoing calls are initiated via the standard send connection  $($   $\rightarrow$  [page](#page-16-1) 16).

Changing the standard send connection:

#### **▶ Settings ▶ Telephony ▶ Connections**

All the configured connections are shown. The check box  $\odot$  under **Default send Connection** shows which connection is currently selected.

**▶ Check the connection required ▶ Set** 

Only active connections can be selected.

### <span id="page-43-3"></span><span id="page-43-0"></span>**Settings for Call Waiting**

<span id="page-43-5"></span>Specify the telephone's response when another call comes in during a call.

#### ¤ **Settings Telephony Call Settings**

For each connection:

Prevent/permit Call Waiting:

**Example 2** Select the option under **Display Waiting Call** ( $\blacktriangledown$  = Call Waiting permitted) / deselect ( $\Box$  = Call Waiting not permitted)

Permit Call Waiting:

¤ Select **Acoustic signal** from the list

**Off**: the incoming call is shown in the display only

or signalling with a Call Waiting tone (beep): once or every 4, 10, or 20 seconds

Save the settings: **Set** 

## <span id="page-43-4"></span><span id="page-43-1"></span>**Setting up Call Divert**

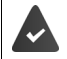

The provider/the PABX supports this function.

Forwarding incoming calls to another number or a network mailbox.

#### ▶ Settings ▶ Telephony ▶ Call Divert

For each connection (**Incoming line**):

**All Calls** Forward all incoming calls.

- **When Busy** Forward incoming calls when the line is busy.
- **No Answer** Forward incoming calls after a defined period if they are not accepted.

Specifying the destination of diverted calls:

▶ Check the box **●** under **Voicemail** 

or

 $\triangleright$  check the box  $\odot$  under **Target number**  $\triangleright$  enter the number, to which calls are to be diverted

For diverting calls when **No Answer**:

▶ From the **Delay** list, select the period after which Call Divert should be activated.

Activating/deactivating Call Divert:

 $\triangleright$  Select the option under **Active** ( $\blacktriangledown$  = activated) / deselect ( $\Box$  = not activated)  $\triangleright$  **Set** 

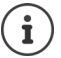

Setting up Call Divert via the display menu:  $\rightarrow$  [page 24](#page-24-0)

### <span id="page-44-3"></span><span id="page-44-0"></span>**Do not Disturb**

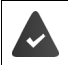

<span id="page-44-2"></span>The provider/the PABX supports this function.

Block phone numbers and/or all anonymous calls. Calls from blocked numbers are not signalled.

#### **▶ Settings ▶ Telephony ▶ Do not Disturb**

<span id="page-44-1"></span>The black list contains all the blocked numbers.

- Activate the black list:  **Business 1** Set the switch next to **DND list** to **Yes** (**Yes** = activated)
- 
- **Block a number: Enter Name and Phone number** of the call  $\triangleright$  click on **Add**
- Delete an entry:  $\qquad \qquad \qquad \bullet$  Click  $\boxed{\widehat{\mathfrak{m}}}$  next to the entry
- Delete all entries:  **Click Delete all** 
	-
- Block all anonymous calls: ¤ Activate the option **Block anonymous callers** (**Yes** = activated)

Save the settings: **a Set** 

# **Desk Phone**

# <span id="page-45-1"></span><span id="page-45-0"></span>**Specifying and loading ringtones**

<span id="page-45-5"></span><span id="page-45-4"></span>Set a ringtone for each configured VoIP connection or use a standard ringtone for all of them.

¤ **Settings Desk Phone Ringtones**

### **Selecting ringtones**

The standard ringtone is used for connections or events for which no individual ringtone has been set up.

▶ Select a ringtone from the Default ringtone list ▶ click on Play . . . the melody selected is played on the telephone **Set**

Use the standard ringtone for all calls:

**▶** click on Use for all calls ▶ Set

or

set a different ringtone for each connection:

 $\triangleright$  Select ringtones for the various events from the lists  $\triangleright$  click on **Play** ... the melody selected is played **Set**

Different ringtones can be used for the following events: **External Calls**, **Internal Calls**, **Group calls**.

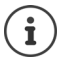

<span id="page-45-3"></span>Setting ringtones using the display menu:  $\rightarrow$  [page 36](#page-36-1)

### **Loading ringtones from the PC**

The ringtones available are displayed with a file name and size. A maximum of 20 more ringtones can be loaded into the telephone memory from the PC.

The data on the PC must be in the following format:

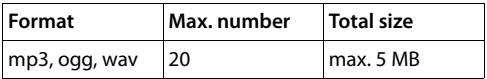

**▶ Next to the Ringtone file** click on **Browse** ▶ in the file system of the PC navigate to the location of the ringtone files in the memory and select the file required . . . the file name is displayed

<span id="page-45-2"></span>Load the ringtone file:  $\rightarrow$  Click on  $\pm$  ... the ringtone file is loaded into the telephone's internal memory and presented for selection in the lists

Delete a ringtone file:  $\longrightarrow$  Click on  $\hat{a}$  ... the ringtone file is deleted from the list

Save the settings: **Example 3** Set

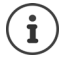

Check available space in the memory:  $\rightarrow$  [page 52](#page-52-5)

#### <span id="page-46-2"></span><span id="page-46-1"></span>**Settings for the display**

Tailor the telephone display to personal preferences and requirements.

**▶ Settings ▶ Desk Phone ▶ Display** 

<span id="page-46-4"></span>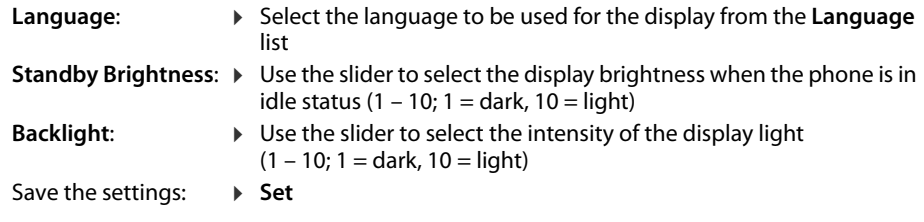

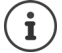

All the settings can also be made through the display menu:  $\rightarrow$  [page 37](#page-37-1)

#### <span id="page-46-3"></span><span id="page-46-0"></span>**Loading images and setting the screensaver**

An analogue or digital clock is available as the screensaver.

Different images are offered as the background for the start screen. You can also download your own images to the phone.

<span id="page-46-6"></span>¤ **Settings Desk Phone Pictures** 

#### **Setting up a screensaver**

- ▶ From the **Screensaver Activation** list, select the time the display spends in idle status before the screensaver becomes active.  $0 =$  Screensaver disabled
- ¤ Select from the **Screensaver** list the required screensaver (**Analog clock** or **Digital Clock**)

Save the settings: **B** Set

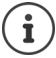

Setting the screensaver from the display menu:  $\rightarrow$  [page 37](#page-37-2)

#### <span id="page-46-5"></span>**Loading pictures**

You use images as the background for the start screen. In addition to the motifs provided, you can load a maximum of 20 images from your PC to the phone memory. The images available are displayed in the **Stored Pictures** list.

The data must be in the following format on the PC:

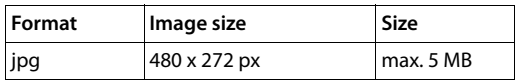

- **▶ Next to Picture file, click Browse ▶ in the PC file system, navigate to the location of the** image files and select the file required . . . the file name is displayed
- Load an image file:  $\longrightarrow$  Click on  $\perp$  ... the image file is loaded into the telephone's memory and presented for selection Select an image file:  $\longrightarrow$  Highlight the image file ( $\blacktriangledown$  = selected) ... the image file is used as the background for the start screen

If multiple files are selected, they are shown alternately on the display.

<span id="page-47-2"></span>Delete an image:  $\longrightarrow$  Click on  $\parallel \cdot \cdot \cdot \cdot$  the ringtone file is deleted from the list

Save the settings: **Example 3** Set

Check available space in the memory:  $\rightarrow$  [page 52](#page-52-5)

### <span id="page-47-1"></span><span id="page-47-0"></span>**Assigning quick dial keys**

Assign a quick dial number or function to the phone's  $\boxed{1}$  –  $\boxed{4}$  GHI keys. Select with quick dial:  $\rightarrow$  [page](#page-17-1) 17

#### ¤ **Settings Desk Phone Keys and LEDs**

The **Quick Dial Keys** table contains an entry each for keys 1 - 4.

Assigning a function:

▶ Click the entry ▶ Select function from the list ▶ Set

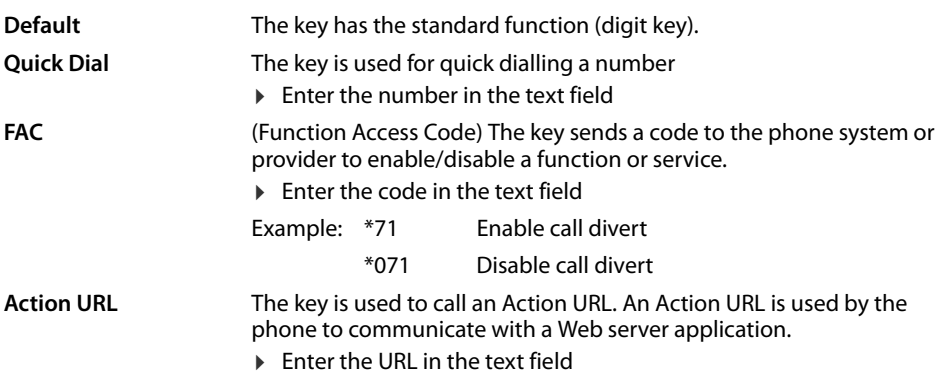

## <span id="page-48-0"></span>**Assigning function keys**

Function keys:  $\rightarrow$  [page](#page-10-1) 10

#### ¤ **Settings Desk Phone Keys and LEDs**

The **Function Keys** - **Idle Screen** and **Screen 1 - Screen 2** tables contain an entry for every function key.

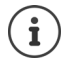

<span id="page-48-1"></span>If an expansion module is connected to the phone, more function keys are available in **Function Keys - Expansion Module**. They are assigned exactly the same way as the function keys on the display.

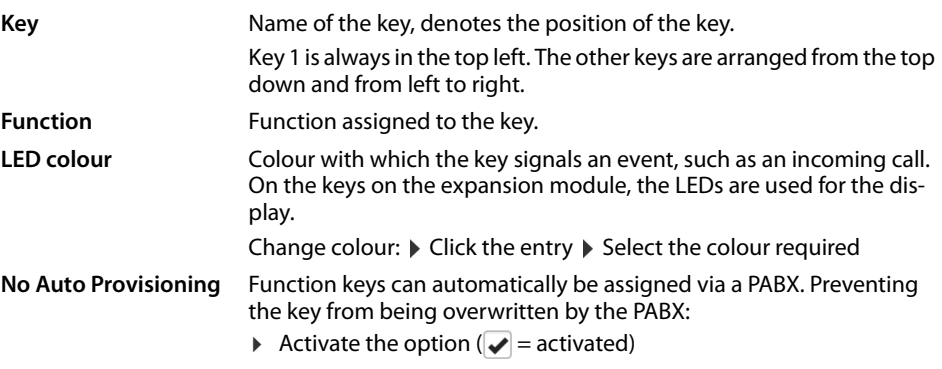

Assigning a function:

▶ Click the entry ▶ Select function from the list ▶ Set

<span id="page-48-2"></span>Possible functions:

<span id="page-48-4"></span><span id="page-48-3"></span>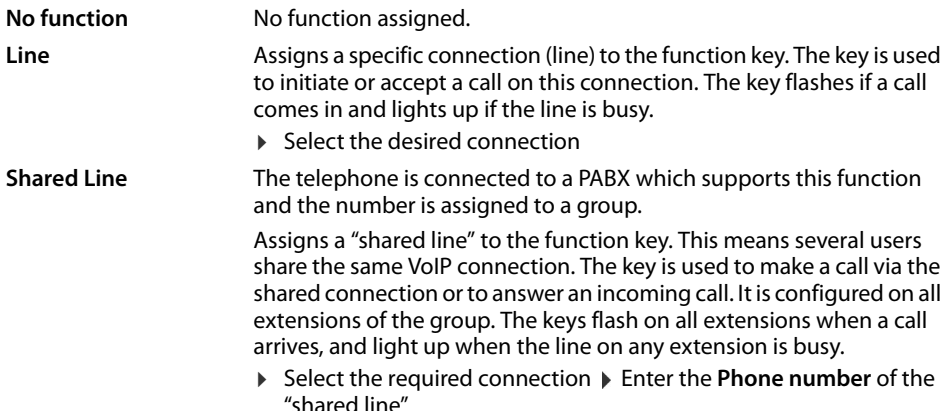

<span id="page-49-5"></span><span id="page-49-4"></span><span id="page-49-3"></span><span id="page-49-2"></span><span id="page-49-1"></span><span id="page-49-0"></span>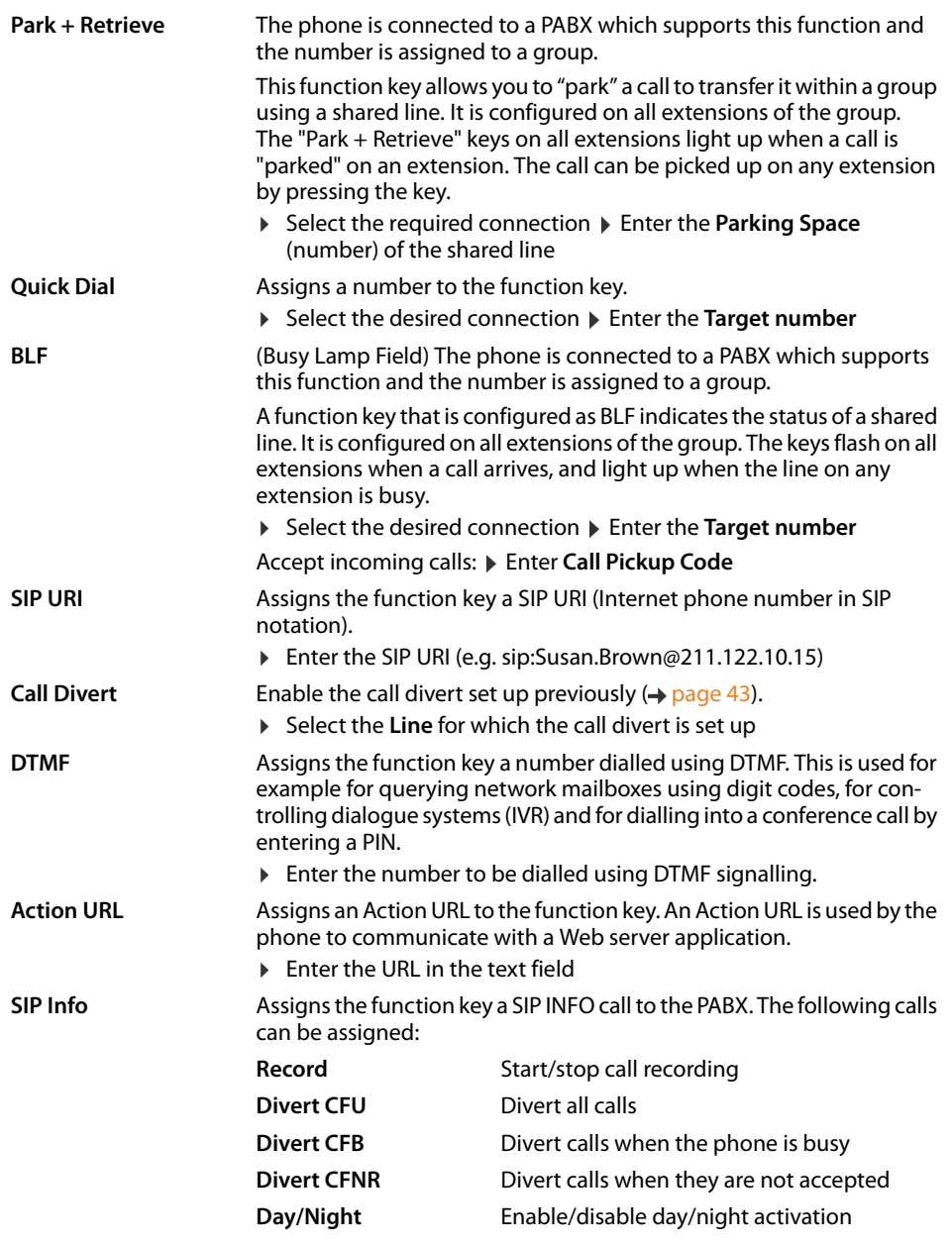

**FAC** (Function Access Code) The key sends a code to the phone system or provider to enable/disable a function or service. Example: \*71 Enable call divert \*071 Disable call divert

¤ In the **Display Name** field, enter a description for the function key. This name is shown on the display next to the function key.

<span id="page-50-2"></span>For the **Line**, **BLF** and **FAC** key assignments, you can select the LED colour.

▶ Select the required colour next to LED colour For key assignments **Line** and **BLF**, the selection **Standard** means: Yellow Not registered with the provider/phone system, or error Green Free Permanently red Conversation ongoing Flashing red Incoming call

Save the settings: **Set** 

# **System settings**

#### <span id="page-50-1"></span><span id="page-50-0"></span>**Date and time**

The date and time can be set manually or using a time server.

- **▶ Settings ▶ System ▶ Date and Time**
- ▶ From the **Automatic adjustment of system time with Time Server** list, select how the date and time are to be set.

#### **With time server**

▶ Select one of the following options:

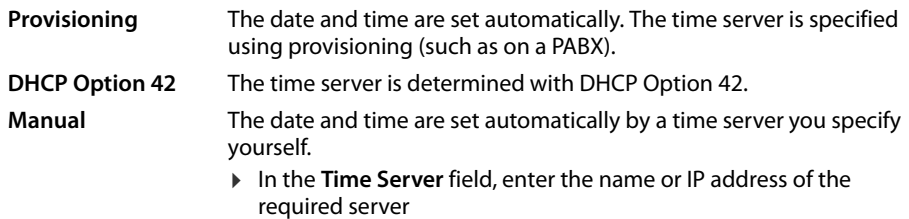

<span id="page-50-3"></span>The most recent synchronisation carried out with the time server is shown.

#### **Entering manually**

¤ From the **Automatic adjustment of system time with Time Server** list, select option **Local**

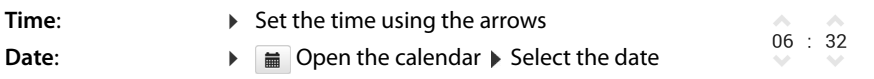

<span id="page-51-9"></span><span id="page-51-7"></span><span id="page-51-6"></span>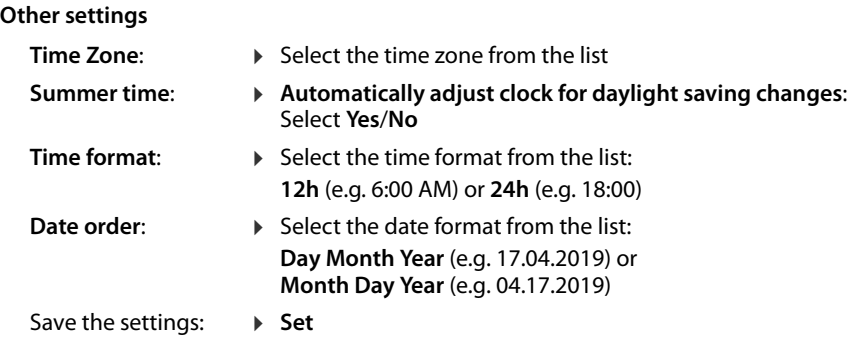

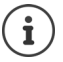

<span id="page-51-3"></span>Setting the time and date with the display menu:  $\rightarrow$  [page 35](#page-35-2)

### <span id="page-51-8"></span><span id="page-51-1"></span><span id="page-51-0"></span>**Saving and restoring settings**

Save data from the telephone to the PC and restore it back to the telephone if necessary.

#### **▶ Settings ▶ System ▶ Save and Restore**

#### **Save Device settings to PC**

All settings: System settings and personal settings (only possible as administrator) Personalised settings: e. g. directory entries, ringtones, display settings, function key assignments

- ¤ click **Save personalized settings**
- $\triangleright$  select a storage location on the PC  $\triangleright$  save file

#### **Restore device settings from PC**

 $\triangleright$  Click **Browse**  $\triangleright$  select the stored back-up file from the file system ... the file is displayed  $\triangleright$ click  $\bullet$  ... the file is loaded; a message indicates whether the loading process has been successful or not  $\triangleright$  confirm the message with **OK** 

Deleting unwanted back-up files:  $\blacktriangleright$  click  $\hat{m}$ 

#### <span id="page-51-5"></span><span id="page-51-2"></span>**Restarting the system**

**▶ Settings ▶ System ▶ Reboot and Reset ▶ Click Reboot system now ▶ confirm prompt** with **Yes** . . . the telephone is rebooted and temporarily not ready for operation

Once this has been completed, the login screen is displayed again, the telephone is in idle status.

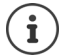

<span id="page-51-4"></span>Resetting is only possible as administrator.

# <span id="page-52-2"></span><span id="page-52-0"></span>**Status of the telephone**

The **Status** menu contains information about the status of the telephone.

#### <span id="page-52-7"></span><span id="page-52-3"></span>**Device**

<span id="page-52-8"></span>The screen shows general information about the phone, such as the IP address, the current firmware version and the date and time settings.

**▶ Status ▶ Device** 

### <span id="page-52-11"></span><span id="page-52-4"></span><span id="page-52-1"></span>**Connections**

The page shows information about the VoIP connections configured for the telephone.

▶ Status ▶ Connections ... name and status are shown for each connection

<span id="page-52-14"></span><span id="page-52-9"></span><span id="page-52-6"></span>

**Status Registered** VoIP connection available.

- **Not registered** Currently there is no VoIP connection assigned. The telephone cannot be used.
	- **Exercise Contact the administrator**

<span id="page-52-10"></span>The **Default send Connection** is marked with  $\blacktriangledown$ .

Changing the standard send connection:  $\rightarrow$  [page 43](#page-43-2)

### <span id="page-52-13"></span><span id="page-52-12"></span><span id="page-52-5"></span>**Storage Allocation**

The page shows the memory space occupied by the internal memory and how much is still available (in percent). Ringtone files are stored in the internal memory, for example.

**▶ Status ▶ Storage Allocation** 

# **Appendix**

# <span id="page-53-4"></span><span id="page-53-1"></span><span id="page-53-0"></span>**Service (Customer Care)**

Do you have any questions? For quick assistance, please refer to this user guide or visit [www.bintec-elmeg.com.](http://www.bintec-elmeg.com) Our bintec elmeg reseller will be happy to help with any further questions related to your bintec elmec phone.

# <span id="page-53-7"></span><span id="page-53-2"></span>**Manufacturer's advice**

# <span id="page-53-3"></span>**Authorisation**

Voice over IP telephony is possible via the LAN interface (IEEE 802.3).

Depending on your telecommunication network interface, an additional router/switch could be necessary.

For further information please contact your Internet provider.

This device is intended for use worldwide. Use outside the European Economic Area (with the exception of Switzerland) is subject to national approval.

Country-specific requirements have been taken into consideration.

We, bintec elmeg GmbH, declare that the radio equipment type elmeg IP640 is in compliance with Directive 2014/53/EU.

The full text of the EU declaration of conformity is available at the following internet address: [www.bintec-elmeg.com/confomity.](http://www.bintec-elmeg.com/conformity)

This declaration could also be available in the "International Declarations of Conformity" or "European Declarations of Conformity" files.

Therefore please check all of these files.

# <span id="page-53-6"></span>**Environment**

## <span id="page-53-5"></span>**Disposal**

Batteries should not be disposed of in general household waste. Observe the local waste disposal regulations, details of which can be obtained from your local authority.

All electrical and electronic products should be disposed of separately from the municipal waste stream via designated collection facilities appointed by the government or the local authorities.

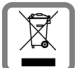

This crossed-out wheeled bin symbol on the product means the product is covered by the European Directive 2012/19/EU.

The correct disposal and separate collection of your old appliance will help prevent potential negative consequences for the environment and human health. It is a precondition for reuse and recycling of used electrical and electronic equipment.

For more detailed information about disposal of your old appliance, please contact your local council refuse centre or the original supplier of the product.

# <span id="page-54-0"></span>**Care**

Wipe the device with a **damp** cloth or an antistatic cloth. Do not use solvents or microfibre cloths.

**Never** use a dry cloth; this can cause static.

In rare cases, contact with chemical substances can cause changes to the device's exterior. Due to the wide variety of chemical products available on the market, it was not possible to test all substances.

Impairments in high-gloss finishes can be carefully removed using display polishes for mobile phones.

# <span id="page-54-1"></span>**Contact with liquid**

If the device comes into contact with liquid:

- 1 **Disconnect the power supply.**
- 2 Allow the liquid to drain from the device.
- 3 Pat all parts dry.
- 4 Place the device in a dry, warm place **for at least 72 hours** (**not** in a microwave, oven etc.) with the battery compartment open and the keypad facing down (if applicable).
- **5 Do not switch on the device again until it is completely dry.**

When it has fully dried out, you will normally be able to use it again.

<span id="page-55-1"></span>×.

**Contract Contract Contract** 

# <span id="page-55-0"></span>**Menu tree**

The following illustration shows the full menu tree of the display menu.

<span id="page-55-2"></span>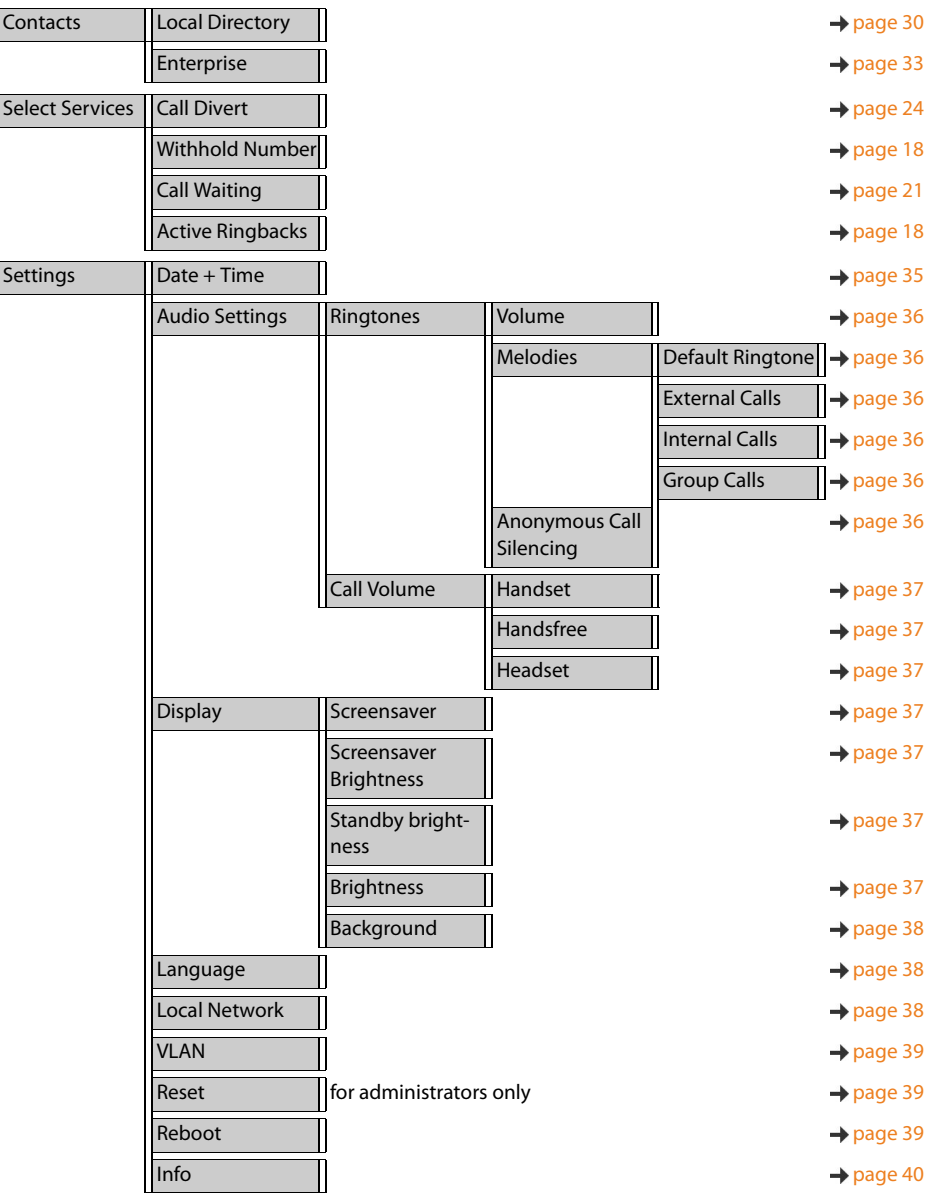

# <span id="page-56-1"></span><span id="page-56-0"></span>**Display icons**

The following icons are displayed depending on the settings and the operating status of your telephone.

### <span id="page-56-3"></span>**Icons in the status bar**

![](_page_56_Picture_105.jpeg)

#### <span id="page-56-2"></span>**Display icons to indicate** . . .

![](_page_56_Picture_106.jpeg)

### **Symbols for the function keys**

![](_page_56_Picture_107.jpeg)

# **Other display icons**

![](_page_57_Picture_43.jpeg)

 $\sim$ 

\_\_\_

# <span id="page-58-0"></span>**Index**

![](_page_58_Picture_448.jpeg)

# **B**

![](_page_58_Picture_449.jpeg)

# **C**

![](_page_58_Picture_450.jpeg)

![](_page_58_Picture_451.jpeg)

# **D**

![](_page_58_Picture_452.jpeg)

![](_page_59_Picture_479.jpeg)

## **E**

![](_page_59_Picture_480.jpeg)

## **F**

![](_page_59_Picture_481.jpeg)

#### **H**

![](_page_59_Picture_482.jpeg)

### **I**

![](_page_59_Picture_483.jpeg)

# **K**

![](_page_60_Picture_480.jpeg)

## **L**

![](_page_60_Picture_481.jpeg)

### **M**

![](_page_60_Picture_482.jpeg)

![](_page_60_Picture_483.jpeg)

# **N**

![](_page_60_Picture_484.jpeg)

### **P**

![](_page_60_Picture_485.jpeg)

## **Q**

![](_page_60_Picture_486.jpeg)

# **R**

![](_page_60_Picture_487.jpeg)

![](_page_61_Picture_339.jpeg)

![](_page_61_Picture_340.jpeg)

#### **T**

![](_page_61_Picture_341.jpeg)

# **U**

![](_page_61_Picture_342.jpeg)

### **V**

![](_page_61_Picture_343.jpeg)

# **W**

![](_page_61_Picture_344.jpeg)

All rights reserved. Rights of modification reserved.